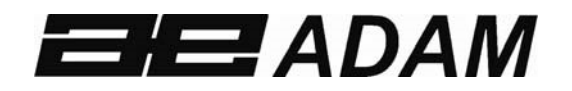

## Adam Equipment

# **BKT**

Versión de software**: V 1.00 y superior** 

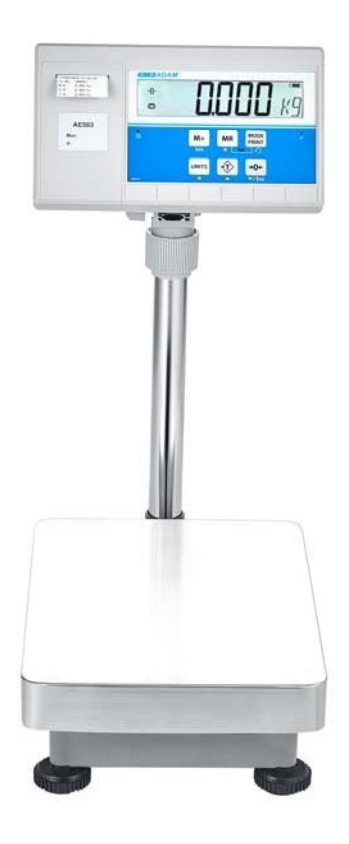

© Adam Equipment Company 2020

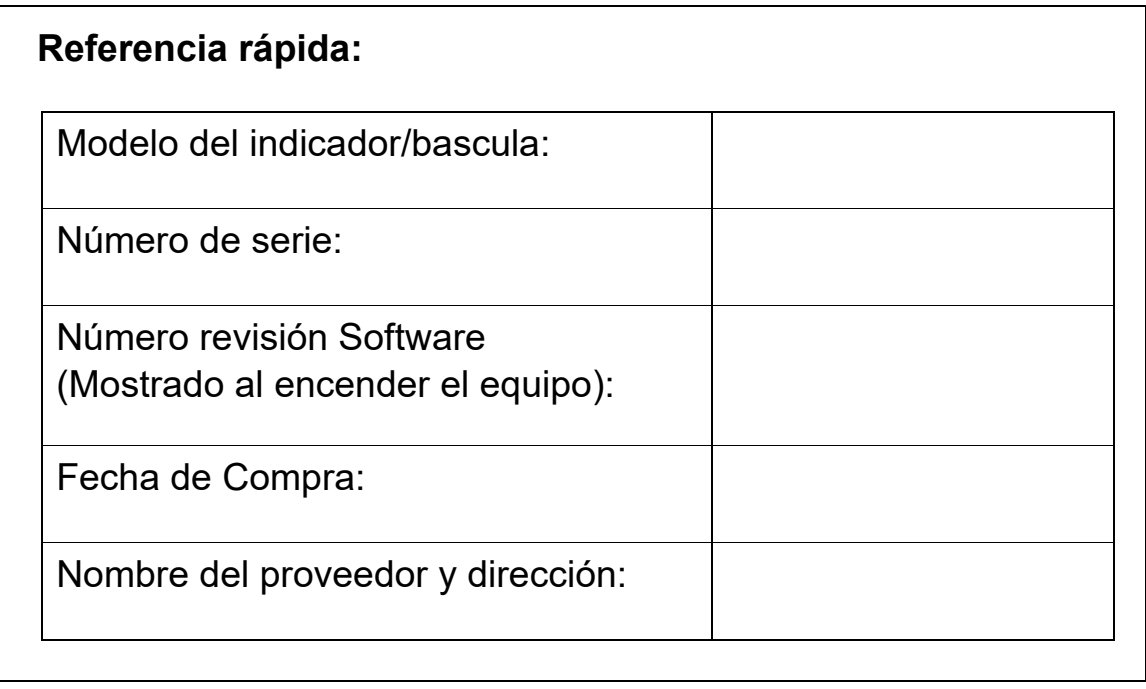

#### **CONTENIDO** PN 3.11.6.6.15392, Rev A, Julio 2020

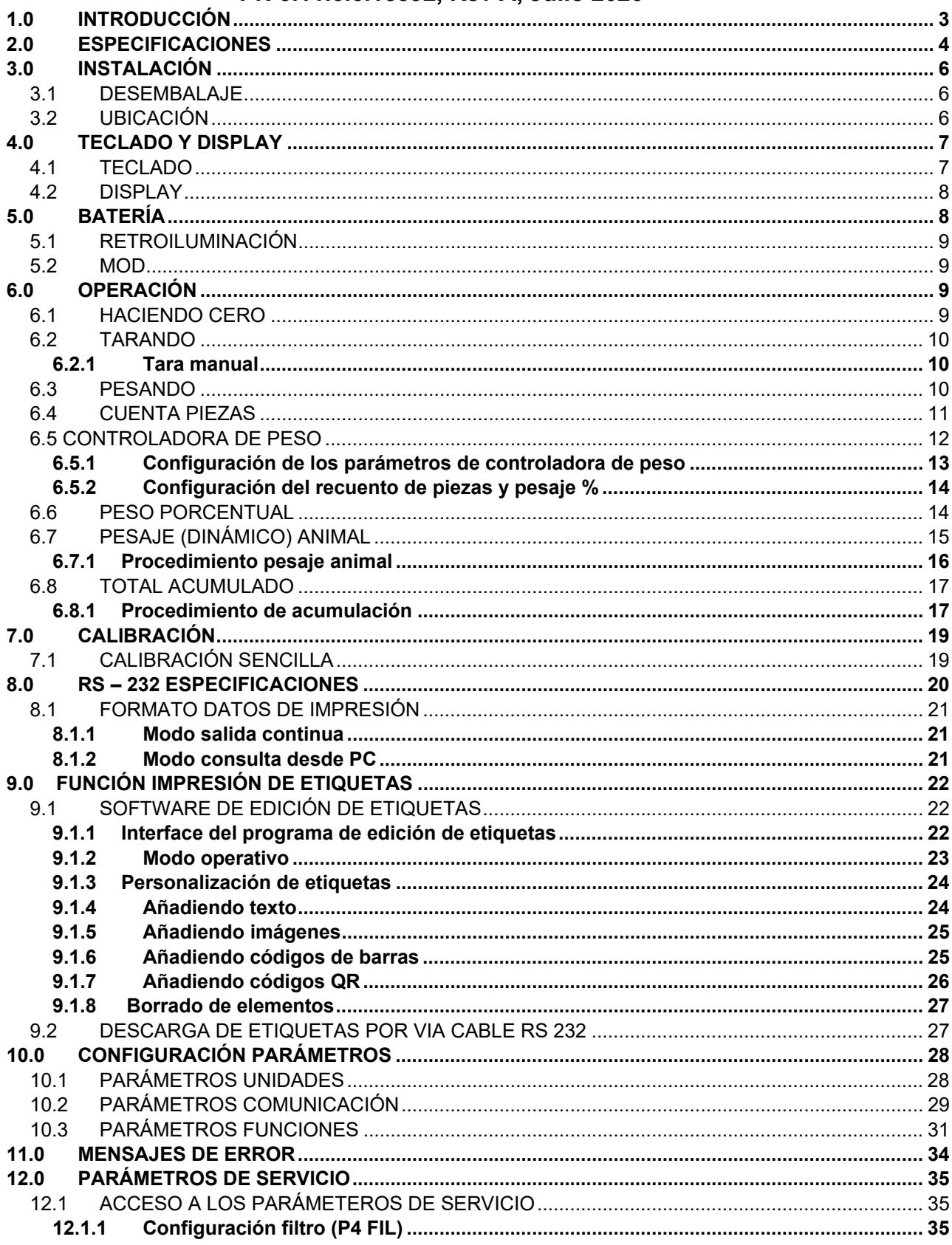

© Adam Equipment Company 2020

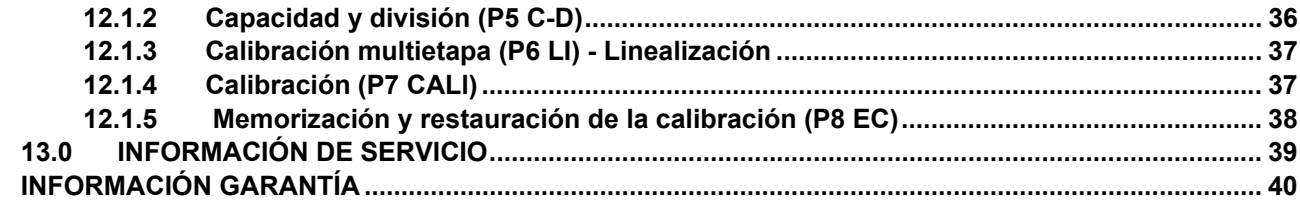

## **1.0 INTRODUCCIÓN**

La serie BKT esta compuesta por básculas de plataforma de pesaje de uso general precisas, rápidas y versátiles con impresora de etiquetas incorporada que satisface las necesidades de pesaje e impresión

de datos a través de una gama de funciones de fácil manipulación que incluyen conteo de piezas, pesaje porcentual y controladora de peso.

• Proporcionan una indicación clara y visible cuando un peso está por debajo del límite inferior, entre los límites o por encima de los límites superiores mediante símbolos LCD que muestran LO, OK y HI. Estos símbolos también pueden funcionar como una alarma audible para controladoras de peso.

• Todos los indicadores se suministran con una interfaz bidireccional RS-232 y un reloj de tiempo real (RTC).

• El indicador tiene un teclado codificado en colores sellado y una gran pantalla de cristal líquido (LCD)

fácil de leer que se suministra con retroiluminación.

• Incluye una función automática de acumulación y seguimiento de cero que permite almacenar y

recuperar el peso como un total acumulado.

## **2.0 ESPECIFICACIONES**

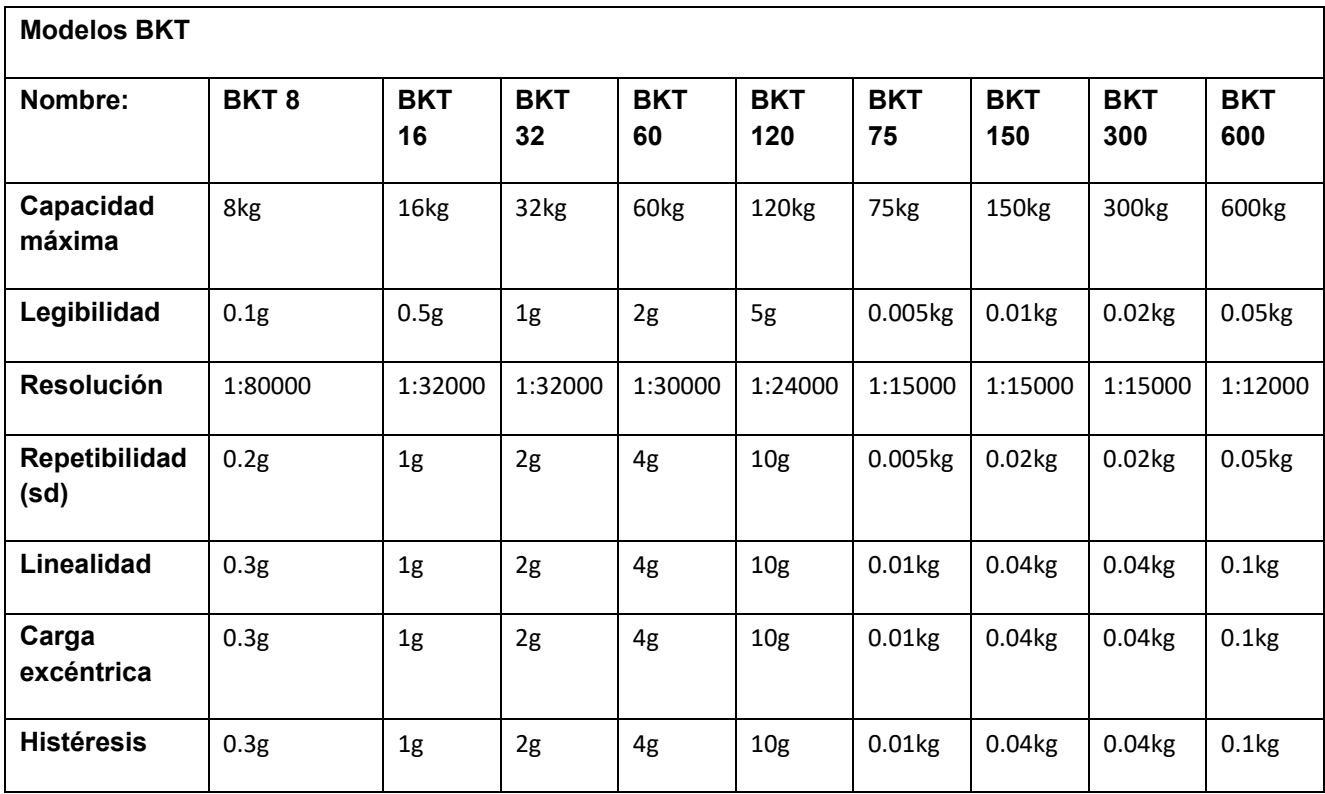

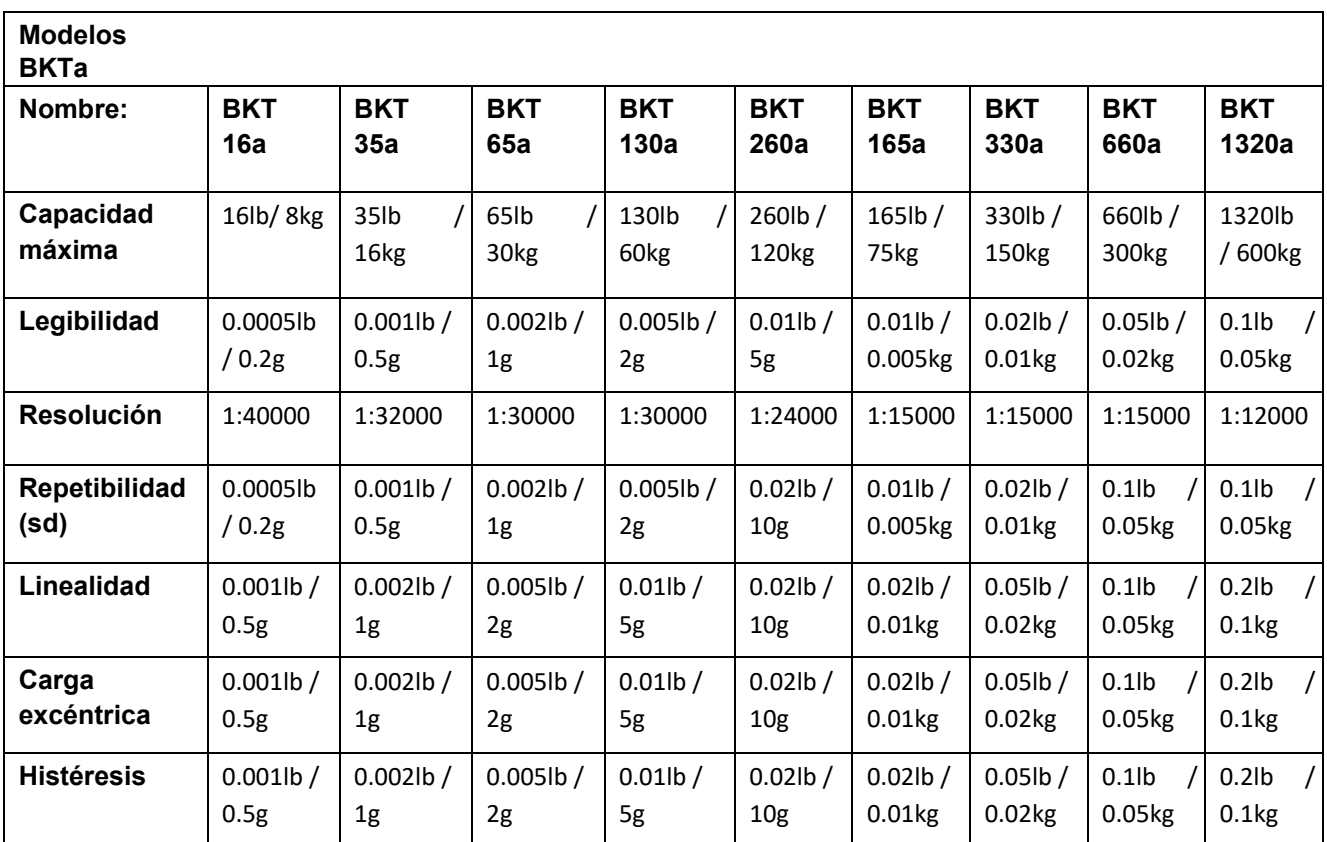

© Adam Equipment Company 2020 4

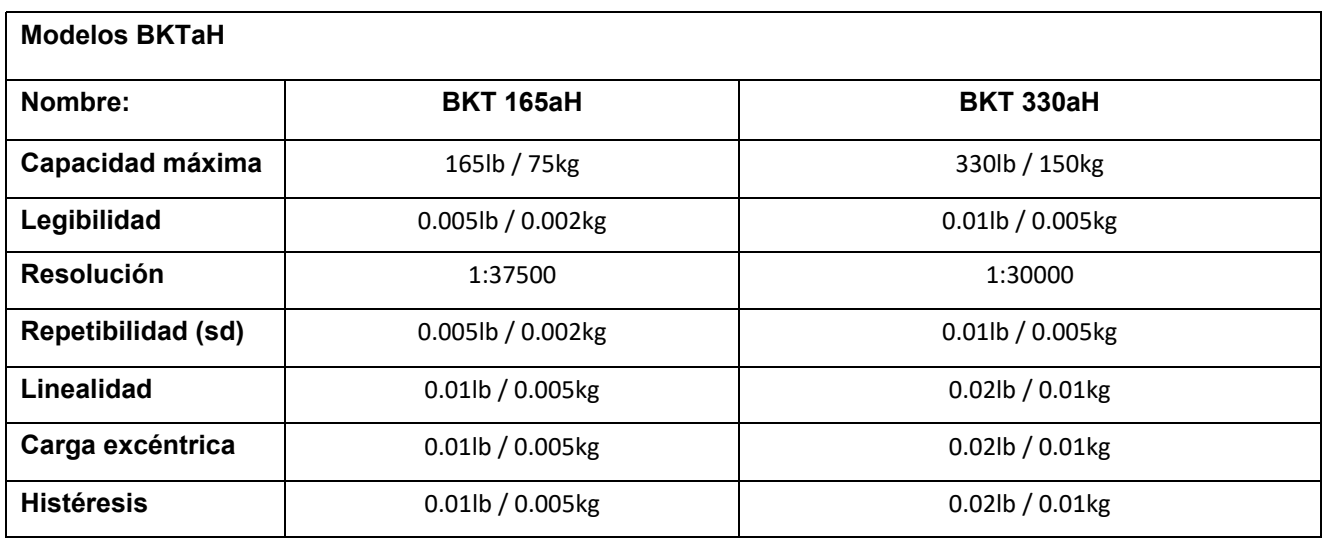

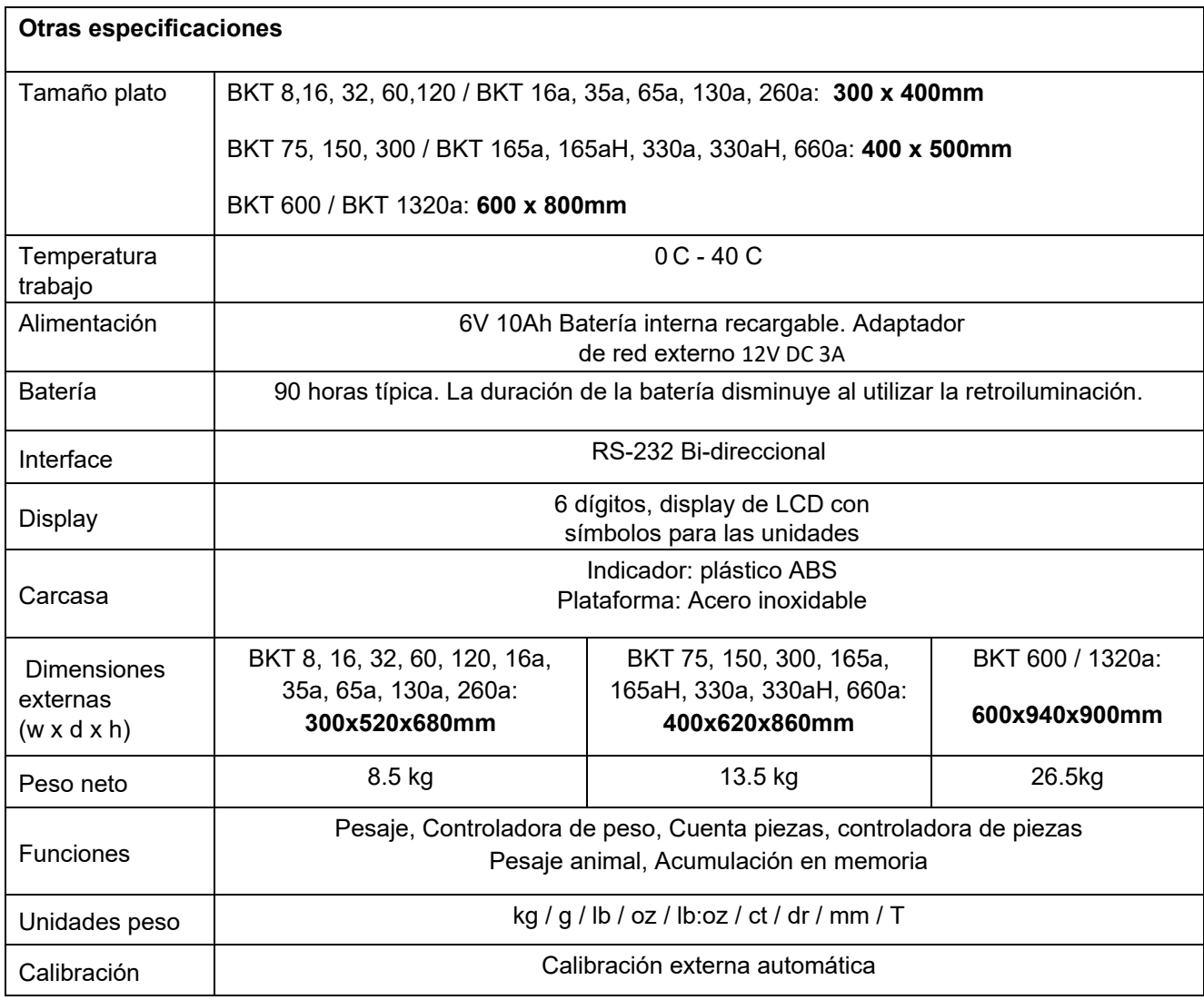

## **3.0 INSTALACIÓN**

#### **3.1 DESEMBALAJE**

Esta báscula debe conectarse a una plataforma de célula de carga y calibrada según sea necesario para que coincida con la plataforma de pesaje y los requisitos del usuario. La aplicación del usuario y las especificaciones técnicas de la plataforma o célula de carga determinarán la configuración necesaria

#### **3.2 UBICACIÓN**

.

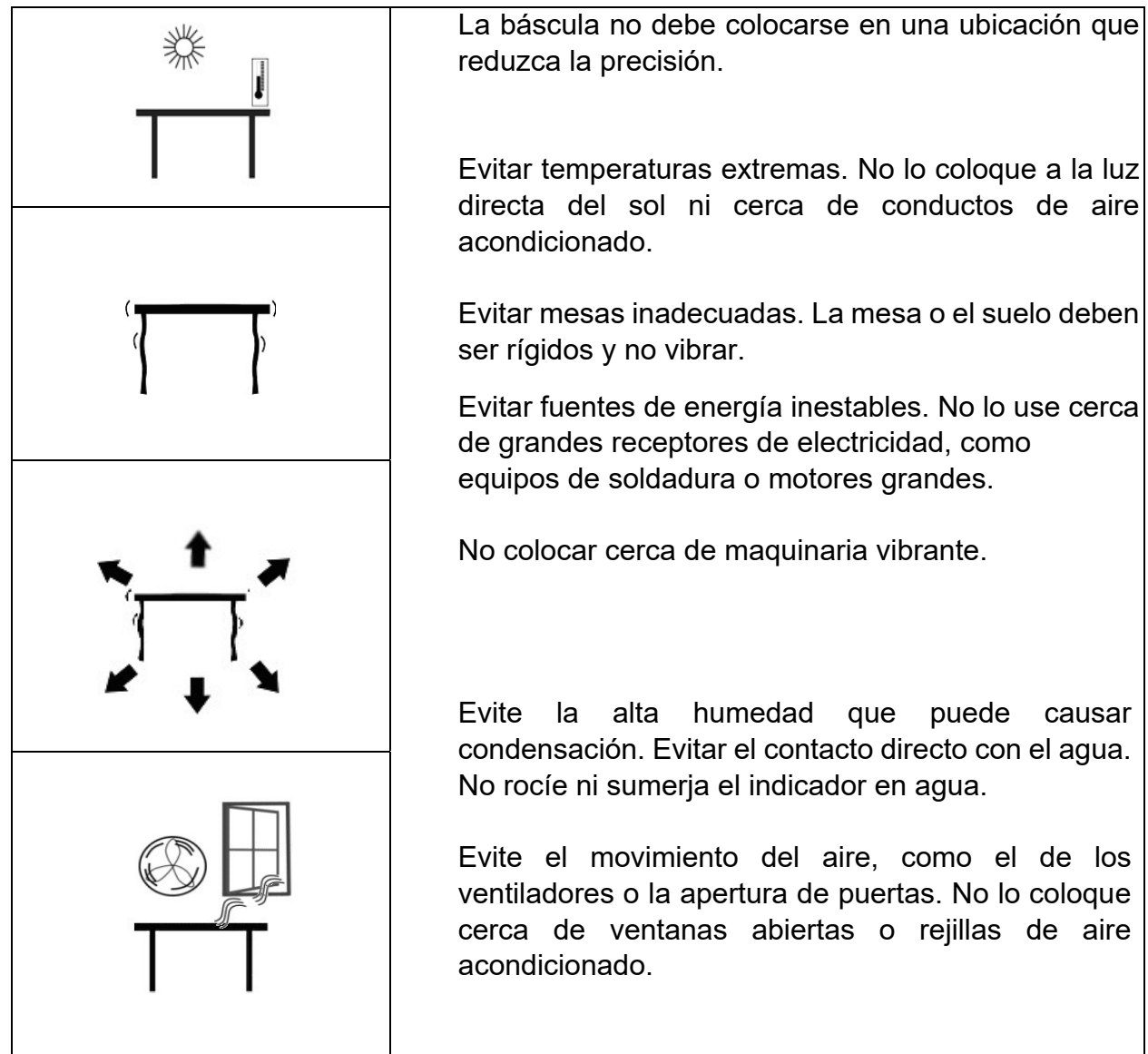

## **4.0 TECLADO Y DISPLAY**

## **4.1 TECLADO**

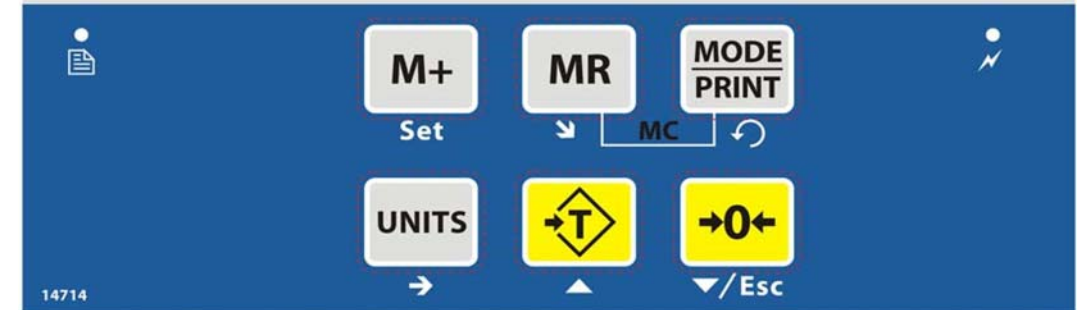

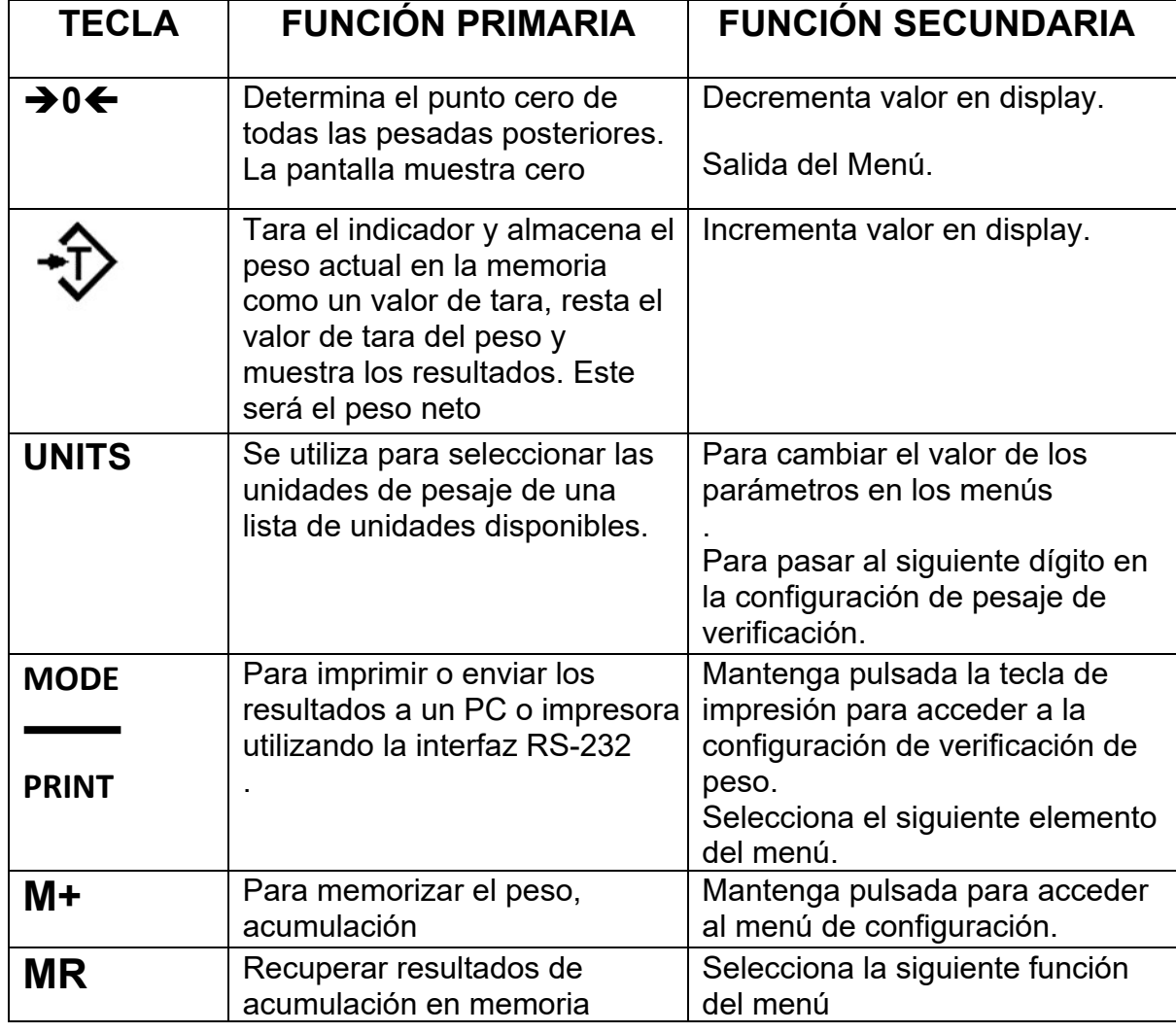

#### **4.2 DISPLAY**

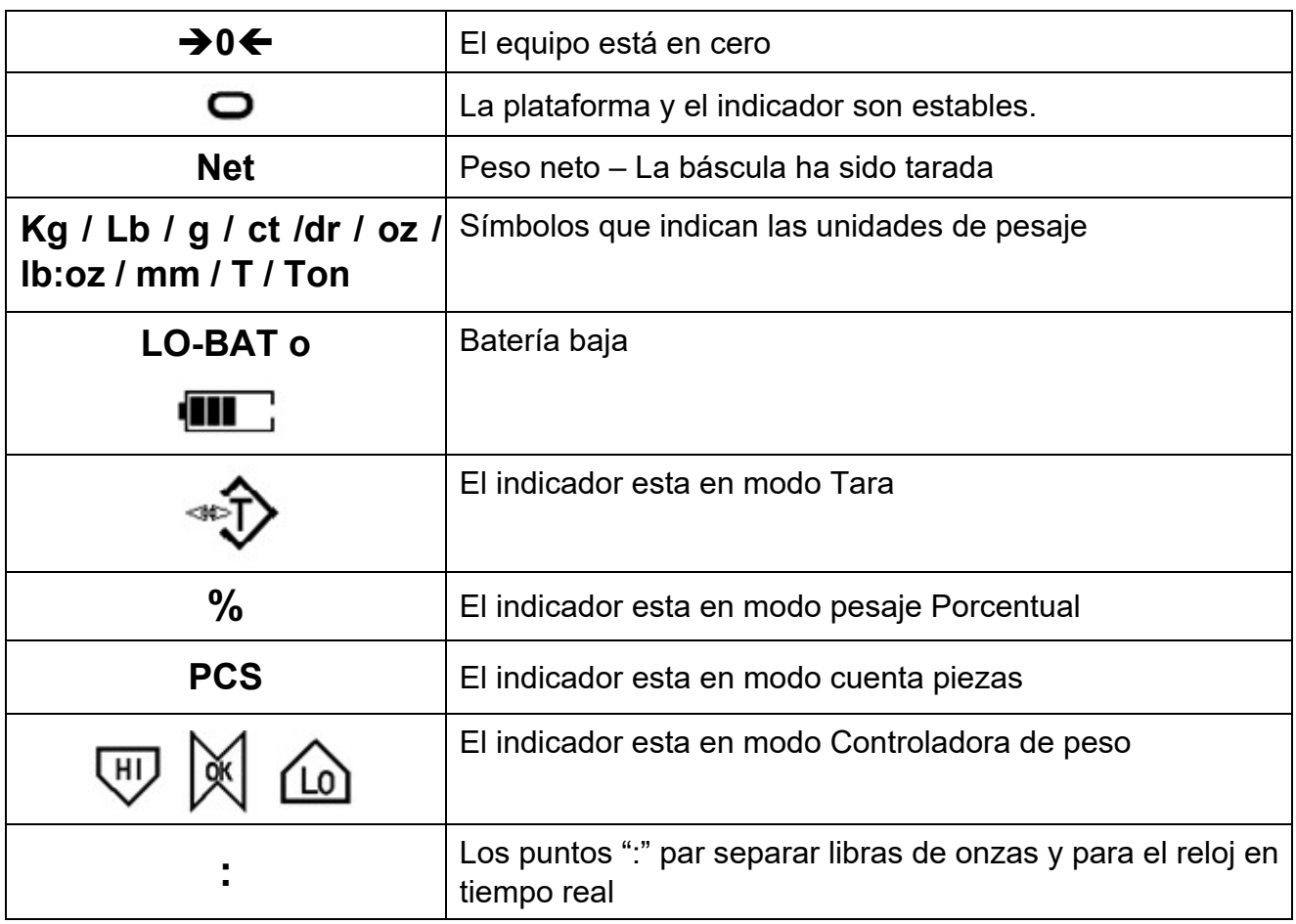

## **5.0 BATERÍA**

- El indicador puede funcionar con la batería recargable si lo desea. La duración de la batería está determinada por el número y la impedancia de las células de carga conectadas. Con una sola célula de carga y sin el uso de la función de impresión, la duración de la batería puede ser de hasta 150 horas antes de tener que recargarla.
- Cuando la batería necesite cargarse, aparecerá el símbolo de batería baja en la parte superior derecha de la pantalla LCD indicando que la batería necesita cargarse. El indicador seguirá funcionando durante un período de tiempo antes de que la pantalla muestre el símbolo parpadeante **"LOBAT"**, lo que significa que el indicador ya no se puede usar mientras no se recargue y se apagará automáticamente.
- Para cargar la batería, simplemente conéctela a la red eléctrica. El indicador no necesita estar encendido. Una vez cargada por completo, retire la fuente de alimentación principal para ayudar a proteger la batería.
- La batería debe cargarse durante 8 horas para alcanzar la capacidad total.
- A la derecha de la pantalla hay un LED para indicar el estado de carga de la batería. Cuando el indicador está enchufado a la red eléctrica, la batería interna se cargará. Si el LED es rojo, el indicador debe cargarse, el LED seguirá en rojo hasta que la batería esté completamente cargada. Cuando el indicador está completamente cargado, el LED se volverá verde.

#### **5.1 RETROILUMINACIÓN**

El usuario puede configurar la luz de fondo de la pantalla LCD para que esté siempre apagada, siempre encendida o automática (solo cuando el indicador está en uso o se pulsa una tecla). Consulte la configuración del parámetro **"P3 FUN BL"** en la sección 10.3.

#### **5.2 MOD**

El usuario puede configurar el modo de suspensión, deshabilitando la función o que actúe pasado un tiempo preestablecido. Consulte la configuración del parámetro **"P3 FUN PWR"** en la sección 10.3.

## **6.0 OPERACIÓN**

#### **6.1 HACIENDO CERO**

 Puede pulsar la tecla **[Cero]** en cualquier momento para establecer el punto cero desde el cual partirá el resto de pesaje y conteo. Esto operación solo se realizará cuando la plataforma esté vacía. Cuando se obtiene el punto cero, la pantalla mostrará el indicador cero.

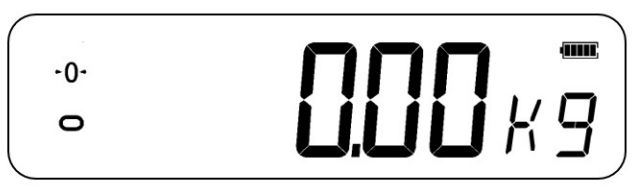

 El indicador tiene una función automática de puesta a cero para compensar la deriva o la acumulación de pequeñas cantidades de material en la plataforma conectada. Sin embargo, es posible que deba pulsar [Cero] para volver a poner a cero el indicador si aún se muestra una pequeña cantidad de peso cuando la plataforma está vacía.

#### **6.2 TARANDO**

#### *6.2.1 Tara manual*

- Ponga a cero el indicador pulsando **[Zero]**. El indicador cero se activará. Coloque un recipiente en plato, se mostrará su peso.
- Pulse **[Tara]** cuando la lectura sea estable. El peso que se mostró se almacena como el valor de tara y se resta de la pantalla, dejando cero en la pantalla. Los indicadores de estabilidad y de Tara se activarán.

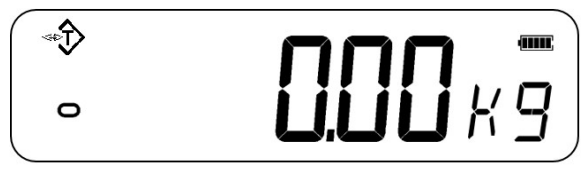

 A medida que se agrega un producto, se mostrará el peso de dicho producto. El indicador se podría tarar por segunda vez si se agregara otro tipo de producto al primero. Nuevamente, solo se mostrará el peso del producto añadido después de la tara.

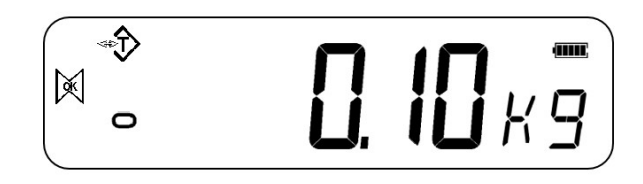

#### **NOTA:**

Cuando se retira el recipiente, se mostrará un valor negativo. Si el indicador se taró justo antes de retirar el contenedor, este valor es el peso bruto del contenedor más todos los productos que se eliminaron. El indicador de cero también estará encendido cuando la plataforma vuelva a la misma condición que tenía cuando se pulso **[Cero]** por última vez.

Si el valor a tarar es muy grande, es posible que la báscula no le permita tarar el valor, ya que el valor negativo no se ajustará al área de visualización. En este caso, la báscula emitirá dos pitidos cuando se pulse la tecla **[Tara]** y luego volverá al pesaje normal sin realizar la tara.

#### **6.3 PESANDO**

Para determinar el peso de una muestra, primero tarar un recipiente vacío, si es el caso, luego coloque la muestra en el recipiente. La pantalla mostrará el peso y la unidad de peso actualmente en uso.

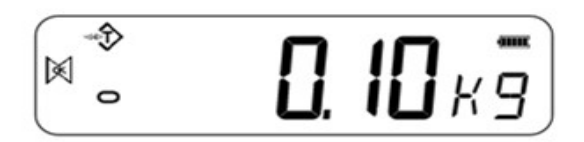

Para cambiar la unidad de peso, pulse la tecla **[Units].** El usuario puede habilitar las diversas opciones de unidad de pesaje en la sección de parámetros. Ver sección 10

#### **6.4 CUENTA PIEZAS**

El indicador se puede usar para contar piezas en función del peso promedio de una muestra pesada. Cuando se agregan más piezas, se incrementa y muestra el número total de piezas.

 Si se va a utilizar un recipiente, colóquelo en la plataforma antes de iniciar el conteo de piezas y pulse **[Tare].**

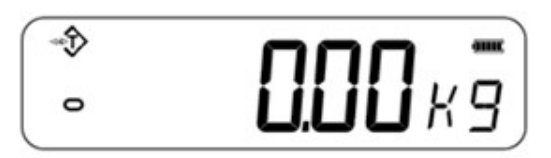

- Asegúrese de que el recuento de piezas esté habilitado en la sección de parámetros. Ver sección 10.
- Para acceder al modo de recuento de piezas, desde el modo de pesaje normal, pulse **[Units]** hasta que se muestre "PCS". Compruebe si la lectura es "0", si no, pulse **[Zero]** se mostrará el símbolo cero.

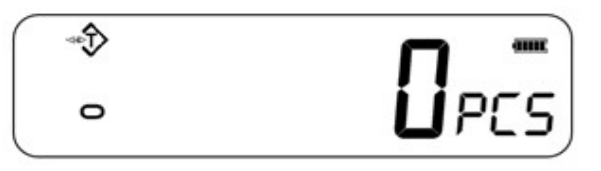

- Coloque la muestra deseada en la plataforma de pesaje para determinar su peso promedio. Una vez estable, presione **[Mode / Print]**, se mostrará **"N - XXX"** que representa la cantidad de la muestra. Por ejemplo, si se colocan 20 piezas en la plataforma, se necesitaría introducir 20 como cantidad de la muestra. De esta forma se determina el peso medio de la pieza.
- Pulse **[Units]** para cambiar el dígito intermitente, **[Tare]** para aumentarlo y **[Zero]**  para disminuir el valor según sea necesario.
- Pulse **[MR]** para pesar la muestra y determinar el peso promedio de una pieza.

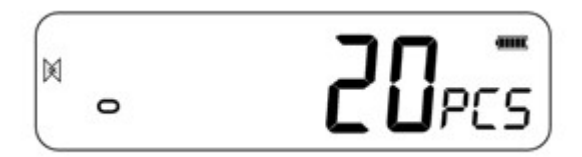

- Si las piezas son demasiado ligeras para medir con precisión, el conteo puede fallar. Se sugiere que cada una de las piezas pese más que la propia resolución del indicador.
- Después de que se haya pesado la muestra, el indicador contará cualquier otra pieza añadida aplicando el peso promedio de la pieza al peso de las piezas que deban contarse.

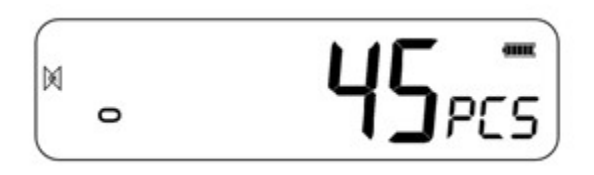

- La tecla **[Tare]** funciona normalmente durante este tiempo, por lo que es posible tarar la pantalla con un recipiente en la plataforma.
- Para contar una cantidad de muestra diferente, pulse **[Mode / Print]**. La pantalla mostrará el valor de la última muestra utilizada. Utilice este tamaño de muestra con una parte diferente o ingrese un nuevo tamaño de muestra como el anterior.
- Presione **[Units]** para volver al modo de pesaje normal. Si la muestra se deja en la plataforma, se mostrará el peso de la muestra.

#### **6.5 CONTROLADORA DE PESO**

La verificación de peso es un procedimiento por el que se muestra en el indicador o activa una alarma cuando el peso en la plataforma alcanza o supera los valores almacenados en la memoria. La memoria contiene valores para un límite alto y un límite bajo. El usuario puede establecer uno o ambos límites.

#### **NOTA:**

La pantalla LCD indicará cuando el peso esté dentro o supere los límites mostrando **"OK", "HI"** o **"LO".**

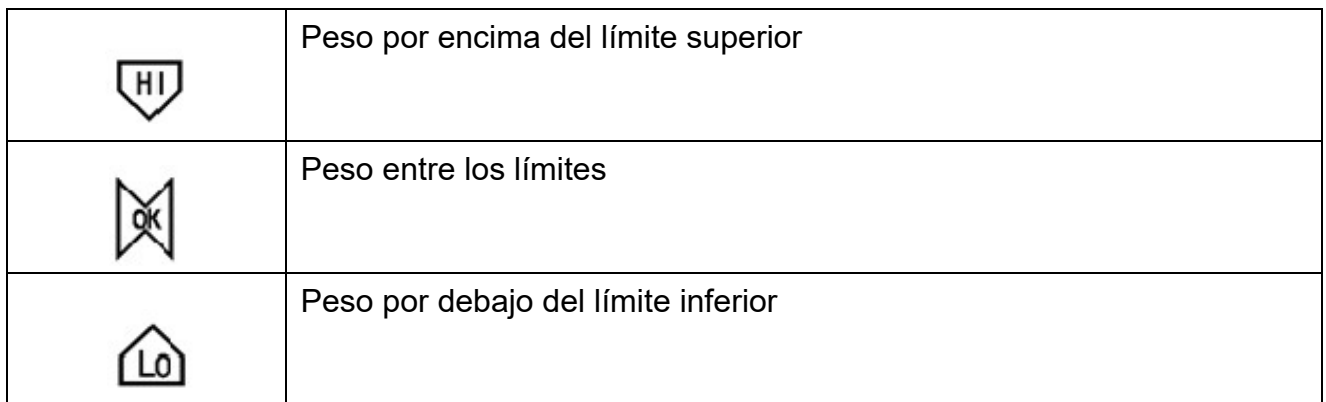

#### *6.5.1 Configuración de los parámetros de controladora de peso*

En el modo de pesaje normal, mantenga pulsada **[Mode / Print]** para acceder a la función de verificación (controladora) de peso.

- Los límites se muestran en la unidad de pesaje en uso.
- La pantalla mostrará **"- H L -"**. Los guiones representan la alarma audible, mientras que la "H" representa el límite superior y la "L" representa el límite inferior. La alarma también puede configurar en OFF (anulada).

$$
-H-L-\kappa\overline{g}
$$

 Cuando los guiones visualizados parpadean, es indicación de que el pitido está activado.

Hay 6 opciones de alarma configurables:

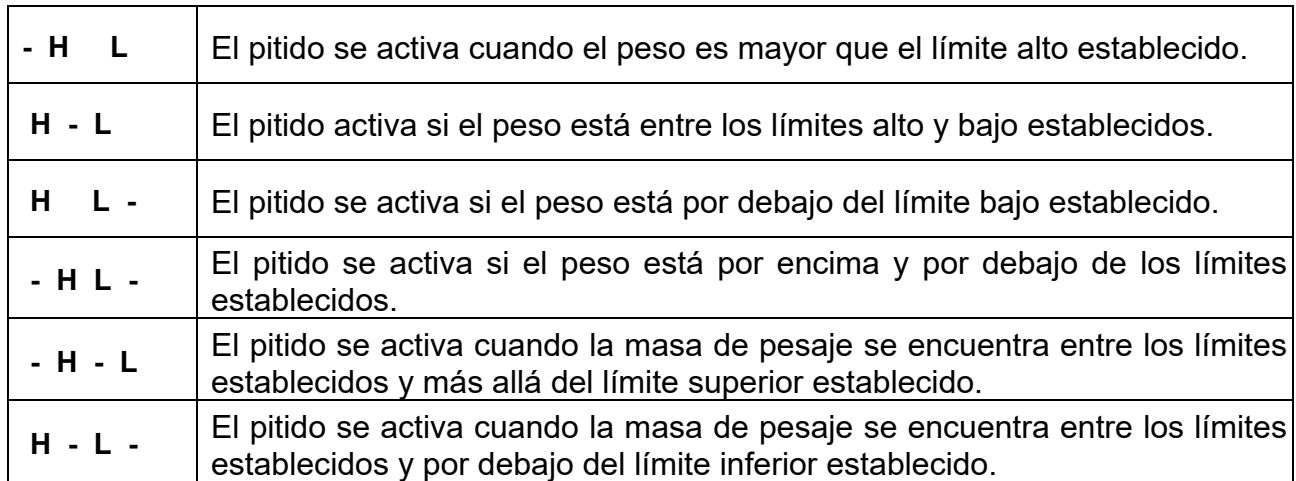

#### **NOTA**:

El guión representado en la tabla anterior representa el guión intermitente, lo que significa que el pitido está activado.

- Pulse **[Units]** para seleccionar la configuración de alarma deseada.
- Presione **[Mode / Print]** para guardar la configuración de alarma seleccionada y pasar a la configuración de los límites superior e inferior.
- La pantalla mostrará "H000.00" con un dígito intermitente.
- Para establecer el límite superior, pulse **[Units]** para seleccionar el dígito.
- Presione **[Tare]** para incrementar el dígito intermitente y **[Zero]** para decrementarlo, según sea necesario.
- Presione **[Mode / Print]** para aceptar el límite superior y avance para establecer el límite inferior. La pantalla mostrará "L000.00" con un dígito intermitente. Use el mismo método para establecer los límites bajos y presione **[Mode / Print]** para confirmar el límite bajo. Los parámetros se guardarán y volverán al modo de pesaje normal.

#### *6.5.2 Configuración del recuento de piezas y pesaje %*

Para el recuento de piezas y el pesaje porcentual, los límites se establecen de la misma forma indicada anteriormente. Los límites se muestran en pcs o %.

#### **6.6 PESO PORCENTUAL**

El indicador se puede configurar para realizar el pesaje porcentual. Se utilizará una masa en la plataforma como el peso de referencia del 100%.

- En el modo de pesaje normal, presione **[Units]** hasta que la pantalla muestre **"PCS".**
- Presione **[Mode / Print]** dos veces para pasar a pesaje porcentual.
- La pantalla mostrará **"S 100%"** que representa el peso de referencia (u objeto) del 100%.
- Colocar el peso de referencia en la plataforma y pulsar [MR]. El indicador establecerá la masa de muestra en la plataforma como 100% del peso de referencia e introducir el peso porcentual.

**NOTA**: si no hay un peso de referencia en la plataforma y se introduce el peso de la función de porcentaje, esta función no funcionará y el indicador regresará a PCS y al modo de pesaje normal.

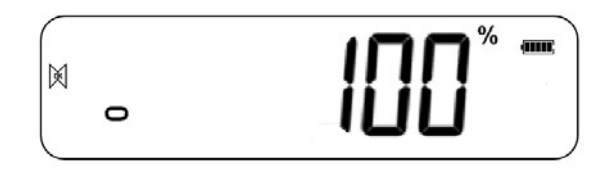

 Retirar el peso de referencia. Cuando otro elemento con un valor de peso diferente se coloca en la plataforma, el valor relativo % se mostrará contra el valor de la muestra de referencia inicial. Por ejemplo, si se colocan 3500 g en la plataforma y se selecciona el peso porcentual, la pantalla mostrará 100.00%. Retire el peso de 3500g y coloque un peso de 3000g. La pantalla mostrará 86% ya que 3000g es 85.7% de 3500g.

**NOTA**: Los valores decimales se redondearán hacia arriba o hacia abajo según el valor posicional al pesar en relación con el peso de referencia.

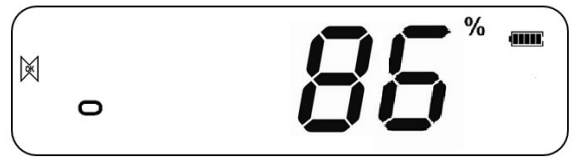

Pulsar **[Units]** para regresar a pesaje normal.

## **6.7 PESAJE (DINÁMICO) ANIMAL**

El indicador se puede configurar para pesar animales (dinámico) para pesar cualquier artículo que sea inestable o que pueda moverse. Asegúrese de que esta función esté activada; Ver sección 10.3.

El indicador utiliza un filtro especial para minimizar los efectos de cualquier movimiento en la plataforma.

 Mantenga pulsada **[M +]** durante unos 3 segundos. La primera opción es **"P1 UNT"**, pulse la tecla **[MR]** 2 veces hasta que se muestre **"P3 FUN".**

$$
\boxed{PI \quad \text{FUT}}
$$

 Presione la tecla **[Mode / Print]**. Se mostrará **"OFF PWR"**. Pulse la tecla **[Mode / Print]** para avanzar hasta la tercera función, "XXd - Hd", Pesaje de animales.

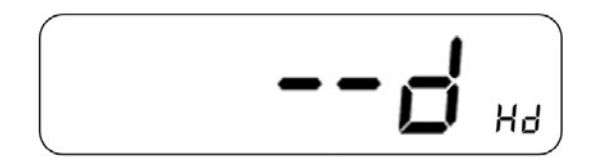

- Para utilizar la función de pesaje de animales, es necesario establecer la cantidad de filtrado necesaria para el pesaje. Los animales más activos requerirán un mayor nivel de filtrado para obtener un resultado estable.
- La pantalla mostrará **"XXd Hd"** donde x es un valor de 10 d a 70 d. Cuanto mayor sea el valor, mayor será la cantidad de filtraje. Para incrementar el valor mostrado, pulse la tecla **[Units]**, para disminuir el valor presione **[Zero]**. Pulsar la tecla **[Mode / Print]** para aceptar el valor de filtraje. Pulsar **[MR]** dos veces, luego pulsar **[Zero]** para volver al modo de pesaje.

El equipo ahora está listo para pesar en modo Pesaje de animales.

#### *6.7.1 Procedimiento pesaje animal*

- La plataforma vacía, mostrando valor de peso cero. Colocar contenedor en la plataforma y pulsar la tecla [Tara] para poner a cero la pantalla. El indicador puede entrar en el procedimiento de pesaje de animales cuando los animales se colocan en la plataforma, pero volverá a mostrar cero cuando se presione la tecla **[Tara].**
- Coloque el animal a pesar en la plataforma.
- Cuando se observe una lectura estable, la pantalla mostrará el valor y bloqueará temporalmente la indicación. Aparecerá un símbolo de pitido y un candado en la pantalla para indicar que se ha encontrado una lectura estable.

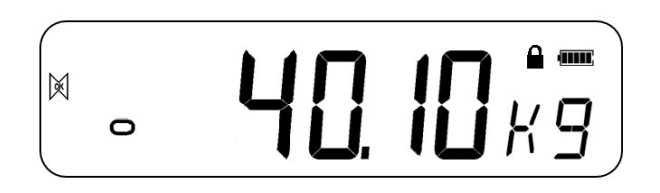

- Las opciones de desbloqueo manual y retención de picos están disponibles dentro de la función de pesaje de animales. Acceda a la función de pesaje de animales como se indica en la sección anterior.
- Para seleccionar la opción de desbloqueo manual dentro del pesaje de animales, la pantalla mostrará **"XXd - Hd"**. Pulse **[Tare]** hasta que la pantalla muestre **"MNU"**. Esta es la opción de desbloqueo manual dentro de la función de pesaje de animales. Esto mantendrá el valor estable y se podrá desbloquear manualmente con la tecla cero. Pulsar **[MR]** dos veces y luego **[Zero]** para volver al pesaje normal.
- Cuando desee realizar el desbloqueo manual dentro del pesaje de animales, pulse **[Zero]** para desbloquear manualmente el peso retenido.
- Para seleccionar la función de retención de pico dentro del pesaje de animales, utilice el mismo método que el anterior hasta que aparezca **"PEK".** Pulse **[MR]** dos veces y luego pulse **[Zero]** para volver al pesaje normal. La función de retención de pico permite mantener el peso pico y mostrarlo incluso después de que se haya eliminado la carga.
- Para pesar un segundo animal, pulse la tecla **[Tare]** si es necesario para poner a cero la pantalla y coloque el siguiente animal en la plataforma. También es posible colocar simplemente el siguiente animal en la báscula sin borrar primero el último valor. El indicador detectará el nuevo peso y lo "mantendrá" como antes.
- El indicador permanecerá en modo de pesaje de animales hasta que se desactive la función. Ver sección 10.3.

#### **6.8 TOTAL ACUMULADO**

El indicador puede configurarse para que acumule cuando se añade un peso a la plataforma.

#### **NOTA:**

- 1. La función de acumulación está disponible solo durante el pesaje. Se desactiva durante el recuento de piezas o el pesaje porcentual
- 2. Los pesos acumulados se almacenarán dependiendo de la unidad de pesaje en uso.
- 3. Si se cambian las unidades de peso, se perderán los datos acumulados.

#### *6.8.1 Procedimiento de acumulación*

En el modo de pesaje normal, añada la muestra a la plataforma y pulse **[M +]** para guardar el peso actual. La pantalla mostrará **"ADD XX"** (XX significa el número de serie de los registros de acumulación)

$$
\begin{array}{|c|c|c|c|c|} \hline \text{Add} & 1 \\ \hline \end{array}
$$

 La pantalla mostrará el peso total y volverá automáticamente al modo de pesaje. El símbolo **"M +"** se mostrará en el lado izquierdo de la pantalla para indicar que el usuario todavía está en el procedimiento de acumulación.

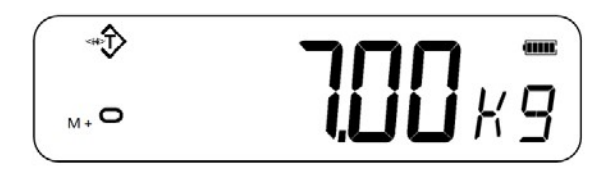

 Cuando el indicador esté en cero, coloque un segundo peso en la plataforma. Cuando esté estable, presione **[M +]** para acumular el peso. La pantalla mostrará **"ADD 2"** durante 2 segundos y luego mostrará el nuevo total antes de volver automáticamente al pesaje normal.

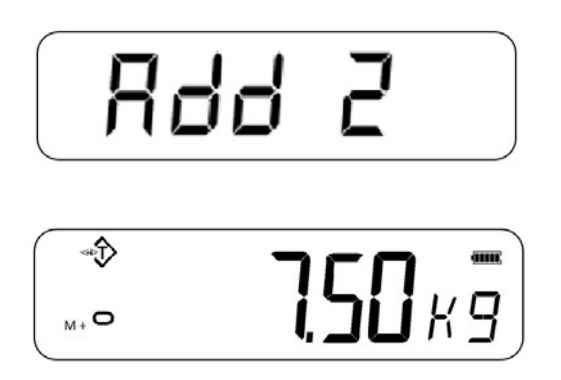

- Continúe hasta que se hayan acumulado todas las pesadas. Puede continuar hasta que se alcance la capacidad de memoria de 99 entradas.
- Para ver el total en la memoria, presione la tecla **[MR]** cuando el indicador esté en cero. La pantalla mostrará el número total de acumulación **"ADD XX"** y el peso total antes de volver a cero.
- Para salir del procedimiento de acumulación, mantenga pulsada **[MR]** y pulse **[Mode / Print].** La pantalla mostrará **"CLr",** esto borrará el registro y volverá al modo de pesaje normal.
- La función de acumulación también se puede configurar para que funcione automáticamente, consulte la sección 10.3 para acumulación automática

## **7.0 CALIBRACIÓN**

- El indicador se puede calibrar utilizando un rango de diferentes unidades de peso, dependiendo de la unidad de pesaje seleccionada en el momento de la calibración.
- Se recomienda la calibración antes del uso para obtener la mejor precisión. Se sugiere que el indicador se calibre cuando se instala por primera vez y cada vez que se mueva a un entorno diferente.

#### **7.1 CALIBRACIÓN SENCILLA**

 Para comenzar la calibración, en el modo de pesaje normal, asegúrese de eliminar todos los pesos de la plataforma. Mantenga presionada **[Tara]** durante 3 segundos para acceder a la función de calibración, la pantalla mostrará **"-CAL-"** y luego el valor del peso de calibración.

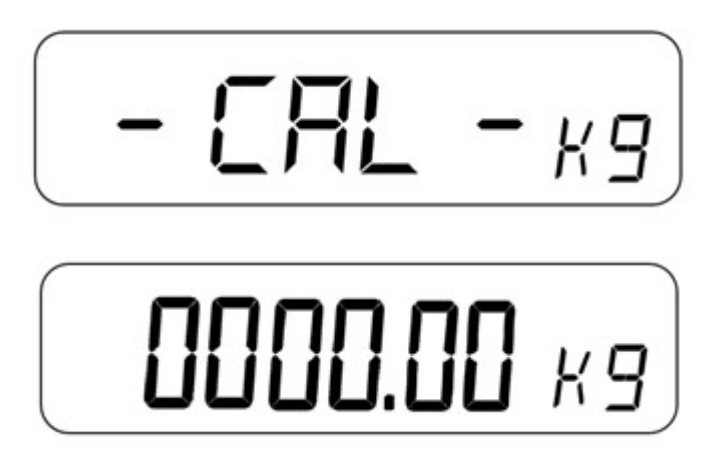

- Introduzca el valor de peso de calibración deseado usando **[Units]** para mover el dígito intermitente, **[Tare]** y **[Zero]** para aumentar o disminuir el valor, la pantalla mostrará ahora la masa de calibración esperada.
- Coloque los pesos en la plataforma cuando se muestre el símbolo estable, pulse la tecla **[Mode / Print]** para confirmar la calibración. La pantalla volverá al pesaje normal y mostrará el resultado ya calibrado.

#### **NOTA:**

Si el resultado de la calibración está fuera del valor de calibración seleccionado en más del doble o menos de la mitad, la calibración no tendrá lugar. Para proceder a la calibración el instrumento deberá situarse sobre una superficie estable y nivelada y espere un tiempo de calentamiento de Unos 30 minutos

## **8.0 RS – 232 ESPECIFICACIONES**

El indicador se suministra con interfaz bidireccional RS-232 de serie. El indicador cuando está conectado a una impresora o computadora emite el peso con la unidad de pesaje seleccionada a través de la interfaz RS-232.

#### **Especificaciones por defecto:**

Salida RS‐232 de datos de pesaje

Código ASCII

9600 Baudios (seleccionable)

8 Bits de datos

No Paridad

#### **Conector:**

 Conector Subd de 9 pines Pin 3 Salida TxD Pin 2 Entrada RXD Pin 5 Masa señal (GND)

El indicador se puede configurar para imprimir texto en varios idiomas

#### **8.1 FORMATO DATOS DE IMPRESIÓN**

La forma de impresión será diferente dependiendo del modo de formato de datos. Consulte la sección 10.2 para más información sobre los diferentes modos de salida de datos.

#### *8.1.1 Modo salida continua*

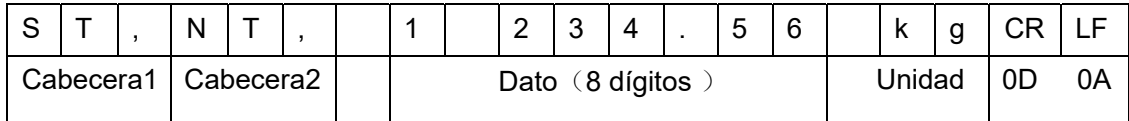

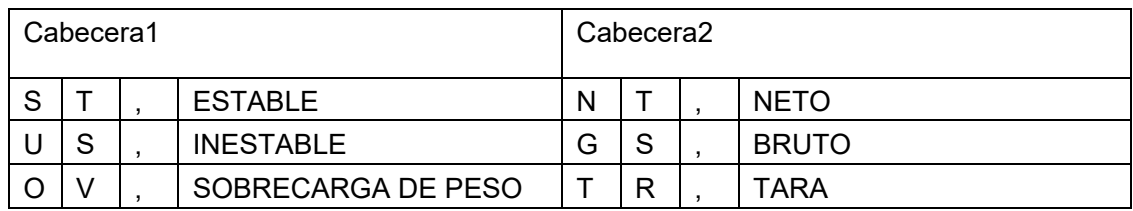

Los datos están en código ASCII y pueden mostrar las siguientes palabras:

"0 " - " 9 " ----números " " ------------ blanco " . "------------ punto

" - " ------------signo

negativo

.

#### *8.1.2 Modo consulta desde PC*

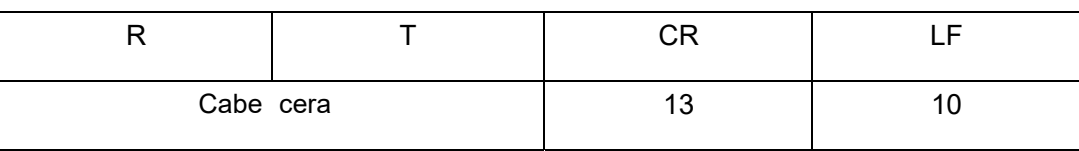

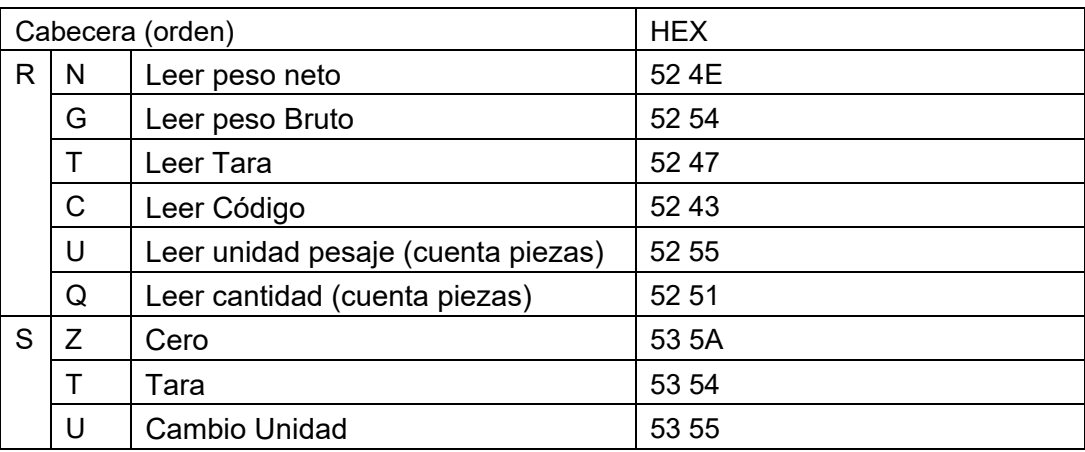

## **9.0 FUNCIÓN IMPRESIÓN DE ETIQUETAS**

- En modo de pesaje normal, pulsar **[Mode/Print]** para imprimir a través de la impresora de etiquetas integrada. La impresión también se puede realizar a través de la conexión RS 232.
- Las etiquetas también se pueden imprimir a través de la impresora incorporada cuando está en la función de recuperación de acumulación y en el recuento de piezas.

#### **9.1 SOFTWARE DE EDICIÓN DE ETIQUETAS**

El indicador se suministra con interfaz RS-232 que permite la conexión entre la computadora y el indicador para editar etiquetas para la impresora de etiquetas incorporada y establecer parámetros de impresión.

#### *9.1.1 Interface del programa de edición de etiquetas*

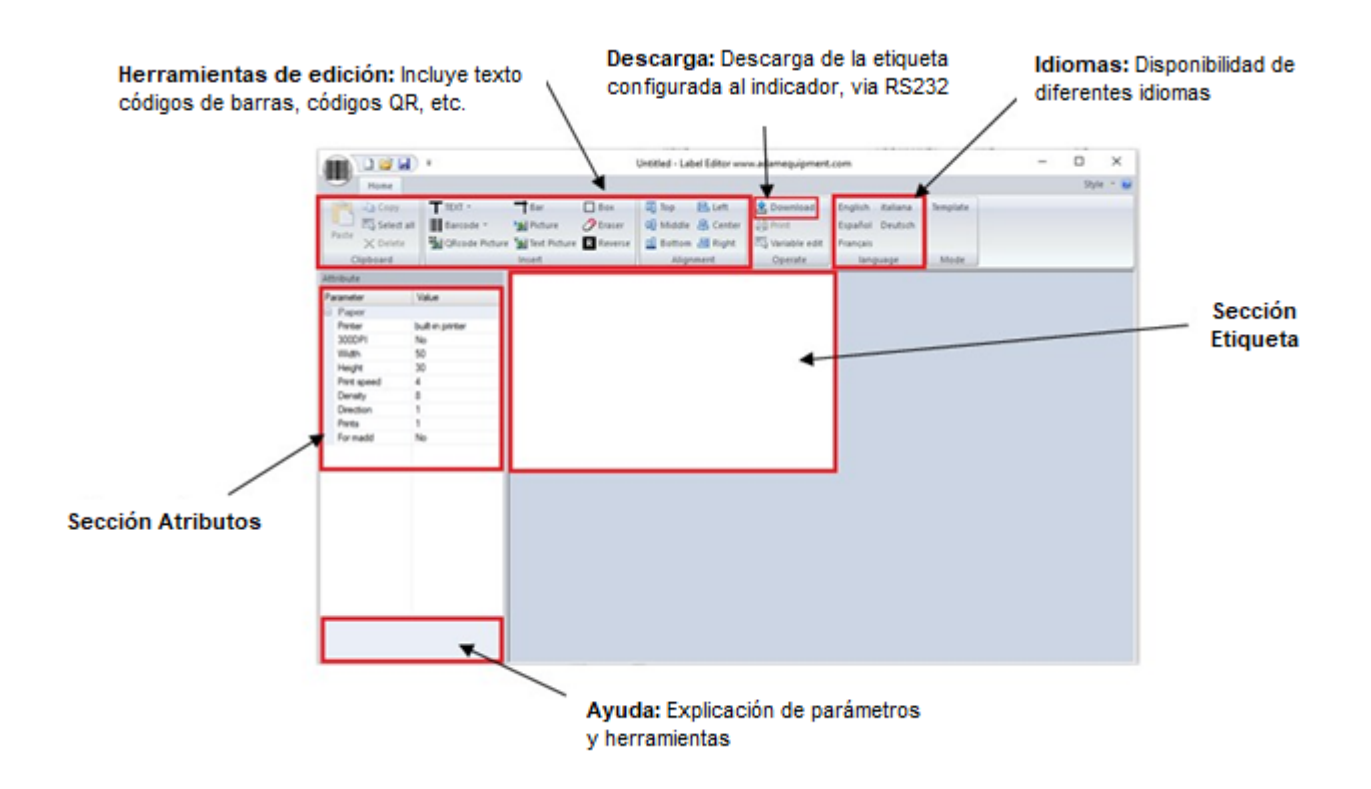

#### *9.1.2 Modo operativo*

(1) Conecte el indicador a PC usando el cable RS 232, para que la etiqueta personalizada se pueda descargar directamente al indicador después de su diseño.

(2) Inicie el software de edición de etiquetas.

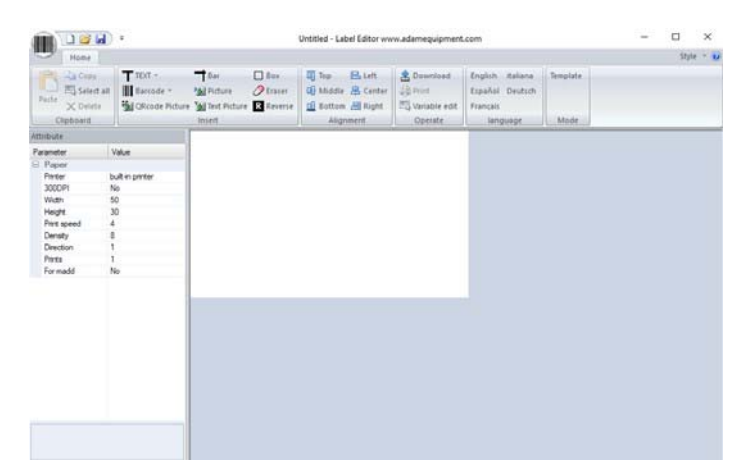

(3) Presione el icono del código de barras en la esquina superior izquierda, se mostrará el siguiente menú:

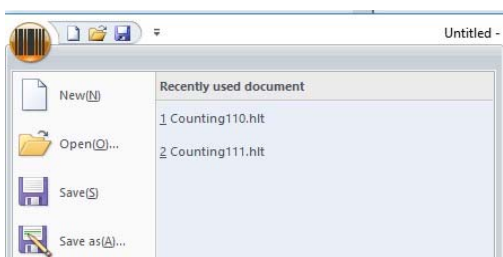

Desde aquí, seleccione para comenzar un nuevo diseño o abra un guardado previamente como plantilla o guardar una plantilla en su PC

#### (4) Establecer los parámetros

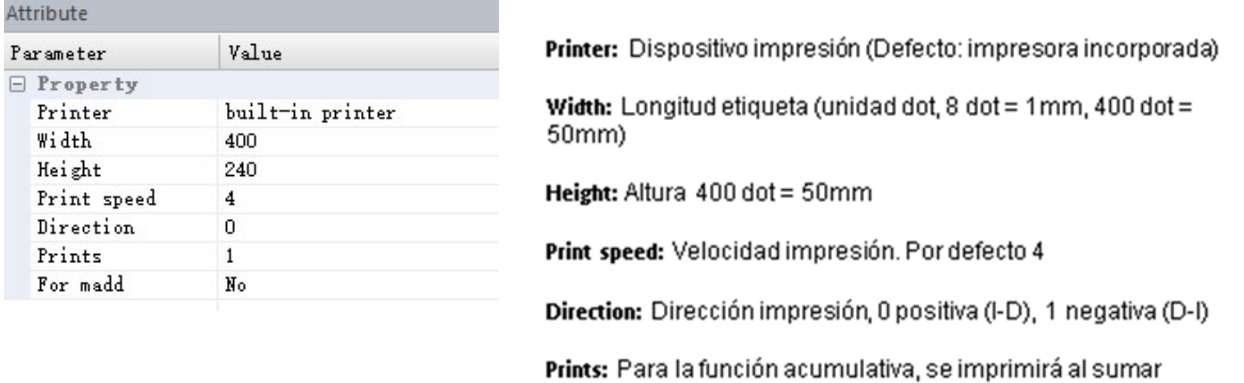

Para cambiar los parámetros, haga clic izquierdo en el parámetro deseado y aparecerá un cuadro desplegable con diferentes opciones para seleccionar.

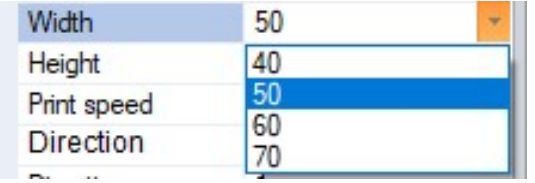

#### *9.1.3 Personalización de etiquetas*

Una vez establecidos los parámetros, la etiqueta se puede personalizar y editar según las preferencias deseadas.

#### *9.1.4 Añadiendo texto*

- Se pueden agregar varios datos a la etiqueta y puede personalizar el texto.
- Haga clic izquierdo en el ícono TEXTO y aparecerá el menú desplegable
- Haga clic izquierdo en cualquier variable para agregarla a la etiqueta. Por ejemplo, peso neto
- El peso neto aparecerá en la etiqueta con  $\sqrt{12.34 \text{ kg}}$
- La información agregada se puede mover y colocar en cualquier lugar de la etiqueta haciendo clic y manteniendo presionada.
- El texto también se puede personalizar en la sección de parámetros en el lado izquierdo

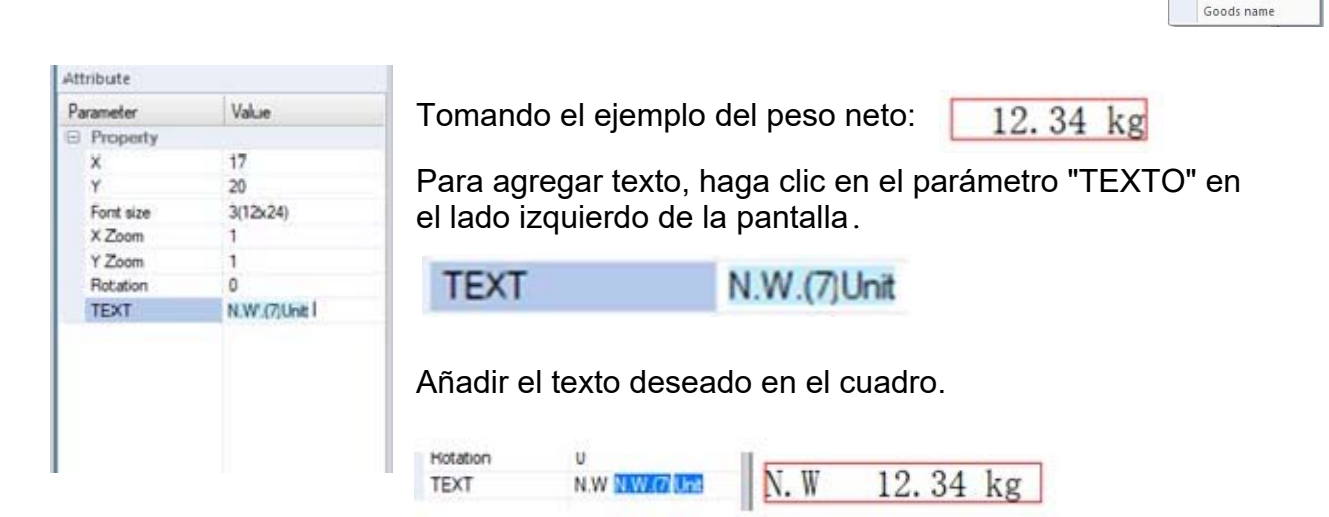

T TEXT \*

 $Sr.No.$ Net weight+unit Tare weight+unit Gross weight+unit Date(dd/MM/yy) Date(dd.MM.yy) Time(24hh:mm:ss) Time(24hh:mm) Time(12hh:mm:ss) Time(12hh:mm) Unit weight Unit weight(g) Quantity Unit price **Total price** Exp.(dd/MM/yy) Exp.(dd.MM.yy) Exp.(days) Goods id

 $\biguparrow$  Bar

#### *9.1.5 Añadiendo imágenes*

- Se pueden agregar imágenes a un diseño de etiqueta, las imágenes se mostrarán como una imagen en blanco y negro. Para agregar una imagen, haga clic izquierdo en el icono de la imagen en la sección de herramientas de edición.
- La imagen aparecerá como un pequeño icono antes de cargar el archivo de imagen a través de la sección de configuración de parámetros.

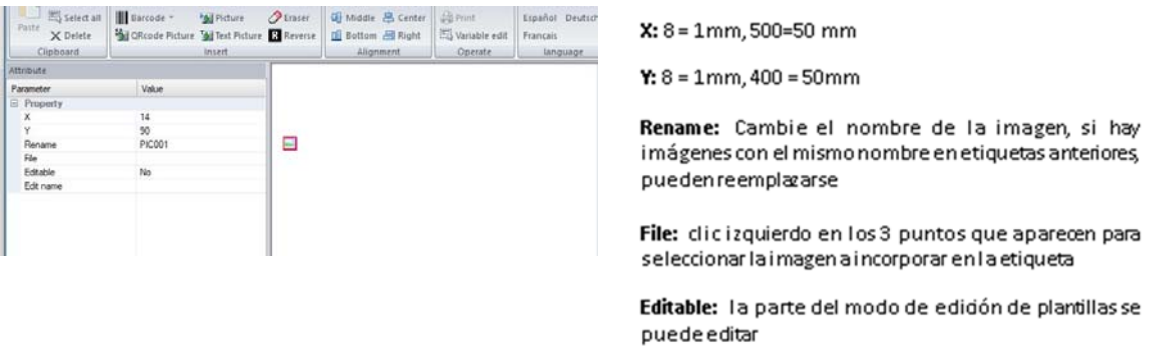

 Imágenes de texto también pueden añadirse al diseño de la etiqueta, siga el mismo procedimiento que el anterior presionando el icono "Imagen de texto" en la sección de herramientas de edición y agregue texto en la sección "TEXTO".

#### *9.1.6 Añadiendo códigos de barras*

Se pueden agregar códigos de barras a la etiqueta que pueden contener varios datos de pesaje.

 Haga clic con el botón izquierdo en la flecha al lado del icono del código de barras y seleccione la información para el código de barras, el código de barras se añadira a la etiqueta

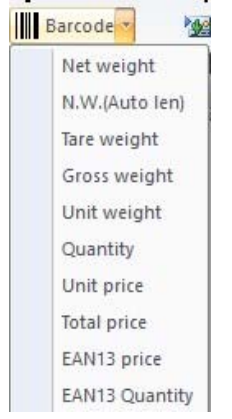

• El código de barras también tiene parámetros personalizables.

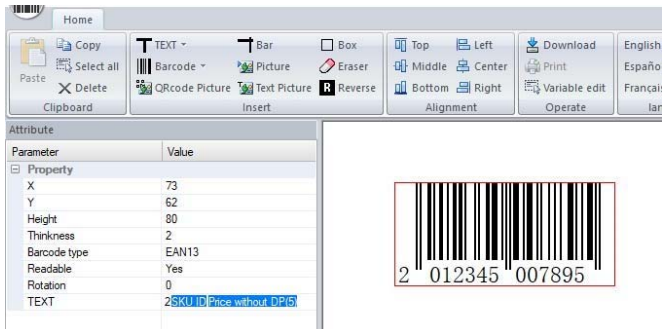

Height: Altura del código de barras

Thickness: Ancho mínimo de línea

Barcode type: Type of barcode (food retailers usually use EAN13)

Readable: Tipo código (en alimentación normalmente EAN13)

Rotation: Angulo de rotadón (0 = agujas del reloj)

Text: Puede insertar estavariable (los códigos de barras EAN13 deben ser numéricos y de 12 dígitos. El SKU debe tener 5 dígitos, para el precionose debe elegir)

**NOTA**: Si el texto del código de barras se introduce incorrectamente, aparecerá un mensaje de error que indica una entrada incorrecta

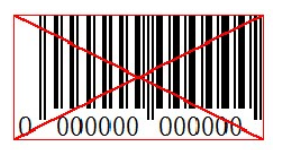

#### *9.1.7 Añadiendo códigos QR*

.

 Haga clic con el botón izquierdo en el icono del código QR de la sección de herramientas de edición y clic en el área de la etiqueta para situarlo. Los parámetros son los siguientes

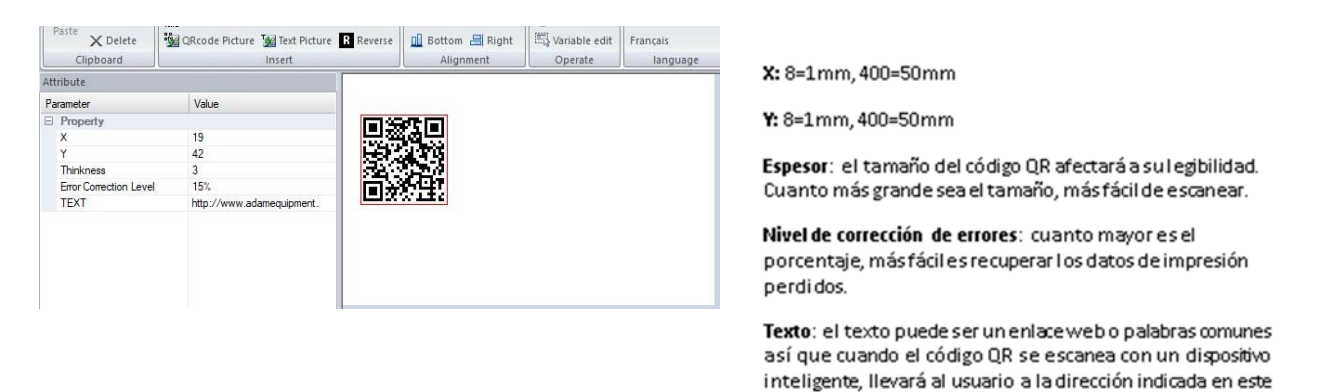

parámetro

#### *9.1.8 Borrado de elementos*

- Seleccione el elemento que desea eliminar haciendo clic izquierdo sobre él y presione el botón Eliminar en el teclado.
- Aparecerá un mensaje pidiéndole al usuario que confirme la eliminación. Presione "Aceptar" para confirmar y el elemento se eliminará de la etiqueta.

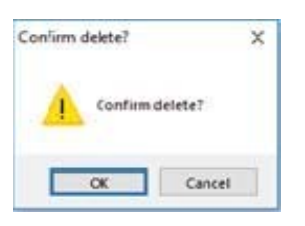

 Alternativamente, haga clic con el botón derecho en el elemento y haga clic en "Eliminar". Aparecerá el mismo mensaje de confirmación, haga clic en "Aceptar" para confirmar.

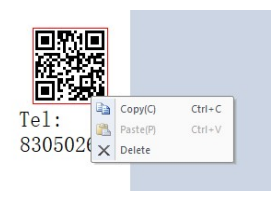

#### **9.2 DESCARGA DE ETIQUETAS POR VIA CABLE RS 232**

- Guarde su diseño de etiqueta final en previsión de su descarga, a través de RS 232, en el indicador presionando el icono de guardar ubicado en la esquina superior izquierda del software.
- Exporte la imagen seleccionando el icono de exportación desde el icono del código de barras en la esquina superior izquierda
- Pulse en el ícono de descarga Download
- Seleccione el puerto serie y la velocidad en baudios y haga clic en "descargar".

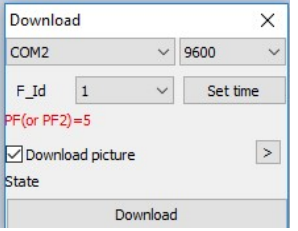

## **10.0 CONFIGURACIÓN PARÁMETROS**

Al presionar la tecla **[M +]**, el usuario puede acceder a los parámetros para personalizar el indicador. Los parámetros se dividen en 3 grupos.

- 1. Parámetros de la unidad **(P1 Unt)**
- 2. Parámetros de comunicación **(P2 trA)**
- 3. Parámetros de las funciones del indicador **(P3 FUN)**
- Cuando **[M +]** se mantiene pulsada durante 3 segundos, la pantalla mostrará primero **"P1 Unt"** para los parámetros de la Unidad.
- Presione la tecla **[MR]** para avanzar por los apartados "P1 Unt", "P2 trA", "P3 FUN".
- Pulse **[Mode / Print]** para acceder el grupo de parámetros deseado.
- Si pulsa **[Zero]**, el indicador saldrá de la sección de Parámetros de usuario y volverá al pesaje normal.

#### **10.1 PARÁMETROS UNIDADES**

- El acceso directo para acceder a este grupo es manteniendo pulsada la tecla **[M +]**  durante 3 segundos. La pantalla irá directamente a "P1 Unt".
- Pulse **[Mode / Print]** para acceder al apartado.
- Continúe pulsando **[Mode / Print]** para desplazarse por las diferentes opciones de peso unitario.
- Pulse **[Units]** para ver las opciones de configuración de la unidad.
- Presione **[Mode / Print]** para confirmar el cambio y luego avance al siguiente parámetro de la unidad.
- Presione **[MR]** para salir de la configuración de parámetros de la unidad.
- Presione **[Zero]** para volver al modo de pesaje normal.

Este grupo de parámetros:

- Activa o desactiva las unidades de pesaje.

- Activa o desactiva la función de cuenta piezas.

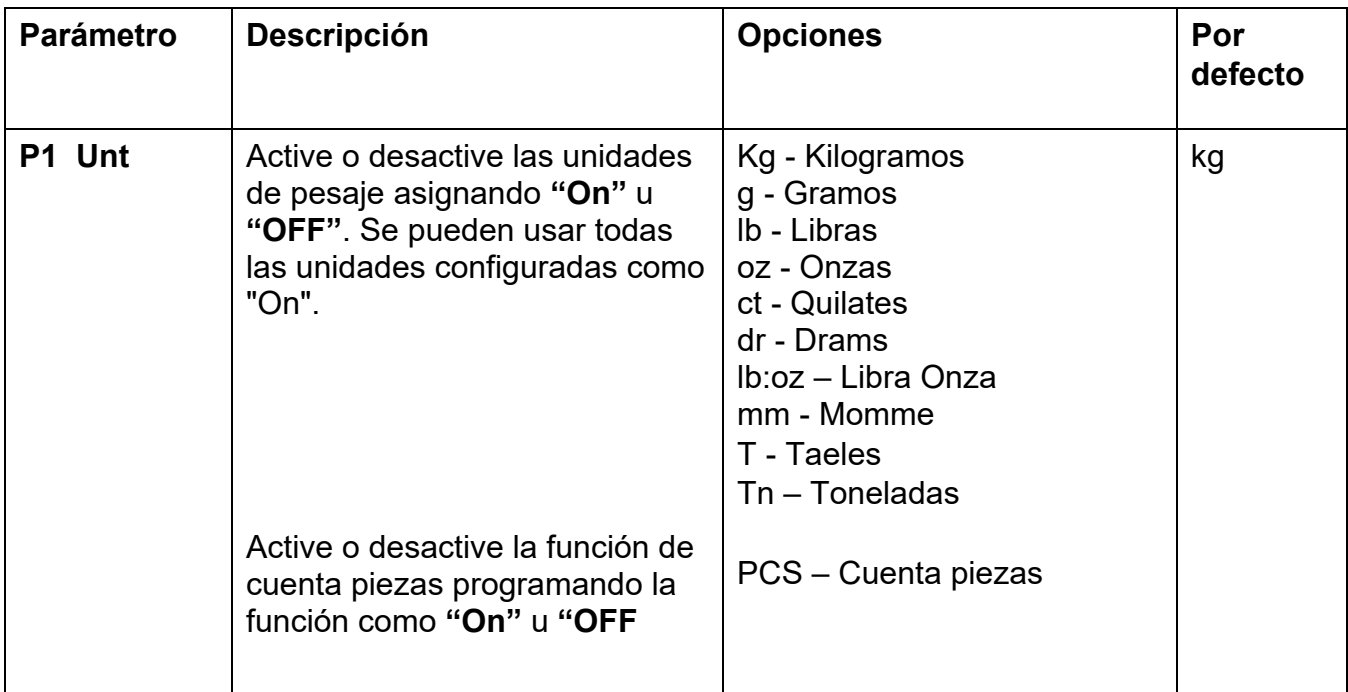

#### **10.2 PARÁMETROS COMUNICACIÓN**

- Para acceder a este grupo pulsar y mantener pulsada la tecla **[M +]** durante 3 segundos y presionar **[MR]**. La pantalla mostrara **"P2 trA".**
- Pulsar **[Mode / Print]** para ver la lista de parámetros.
- Continúe presionando **[Mode / Print]** para desplazarse por los distintos parámetros de comunicación.
- Pulse **[Units]**, **[Tare]** y / o **[Zero]** para ver las opciones para la configuración de la unidad.
- Pulsar **[Mode / Print]** para confirmar el cambio y luego avance al siguiente parámetro de la unidad.
- Presione **[MR]** para salir de la configuración de parámetros de la unidad.
- Presione **[Zero]** para volver al modo de pesaje normal.

El usuario puede configurar, en este grupo de parámetros, el modo de impresión, la comunicación con el PC, la velocidad en baudios, el control de pesaje (controladora), etc.

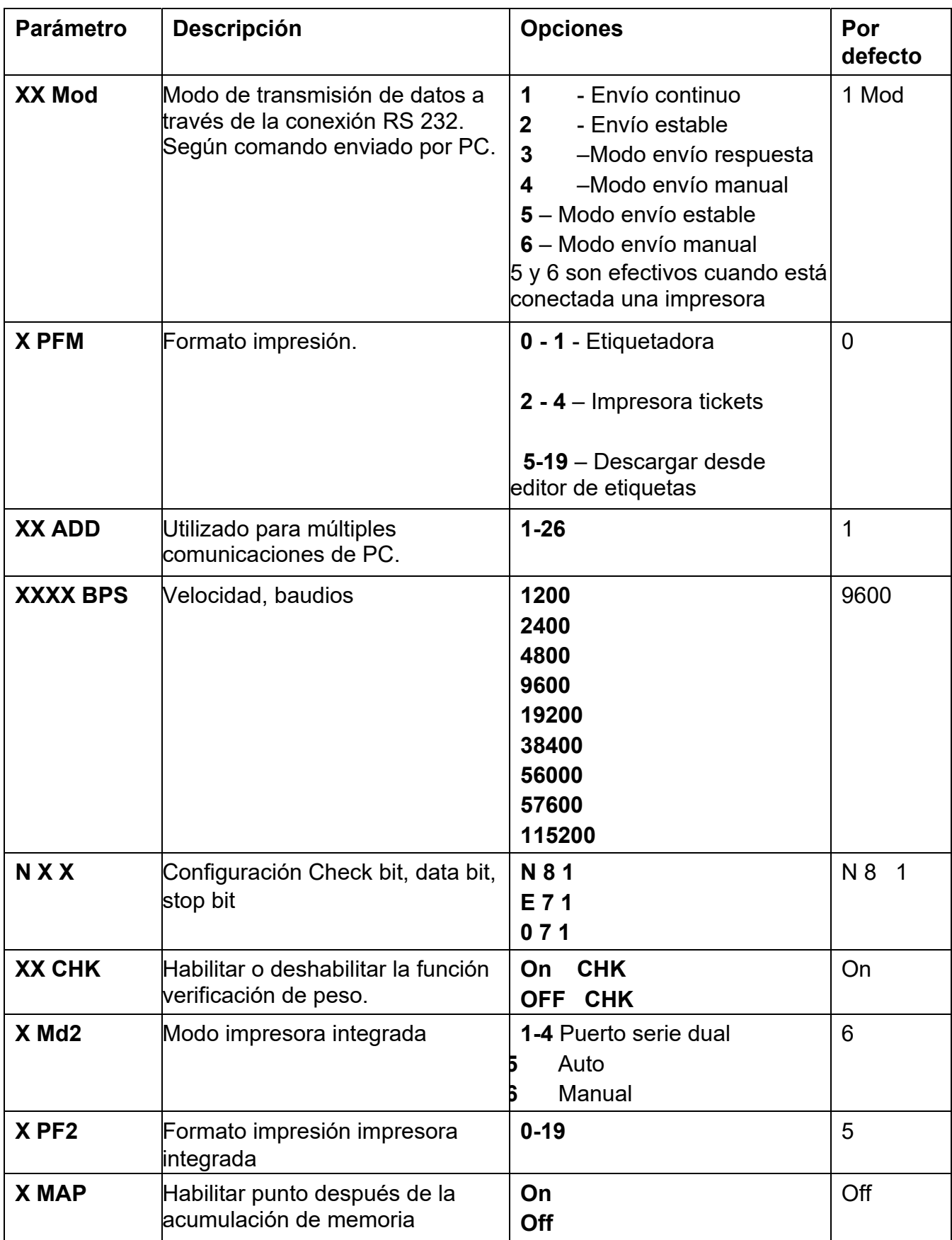

Para acceder al grupo pulsar y mantener pulsada la tecla **[M +]** durante 3 segundos y pulsar **[MR]** dos veces. La pantalla mostrara **"P3 FUN".**

#### **10.3 PARÁMETROS FUNCIONES**

- Pulsar **[Mode / Print]** para ver la lista de parámetros.
- Continúe pulsando **[Mode / Print]** para desplazarse por los distintos parámetros del indicador.
- Pulse **[Units], [Tare]** y / o **[Zero]** para ver las opciones para la configuración de la unidad.
- Presione **[Mode / Print]** para confirmar el cambio y luego avance al siguiente parámetro de la unidad.
- Pulse **[MR]** para salir de la configuración de parámetros de la unidad.
- Presione **[Zero]** para volver al modo de pesaje normal.

Este grupo de parámetros se utiliza para controlar el funcionamiento del indicador, incluidas funciones como el pesaje de animales, la función de acumulación, el modo de reposo y la luz de fondo.

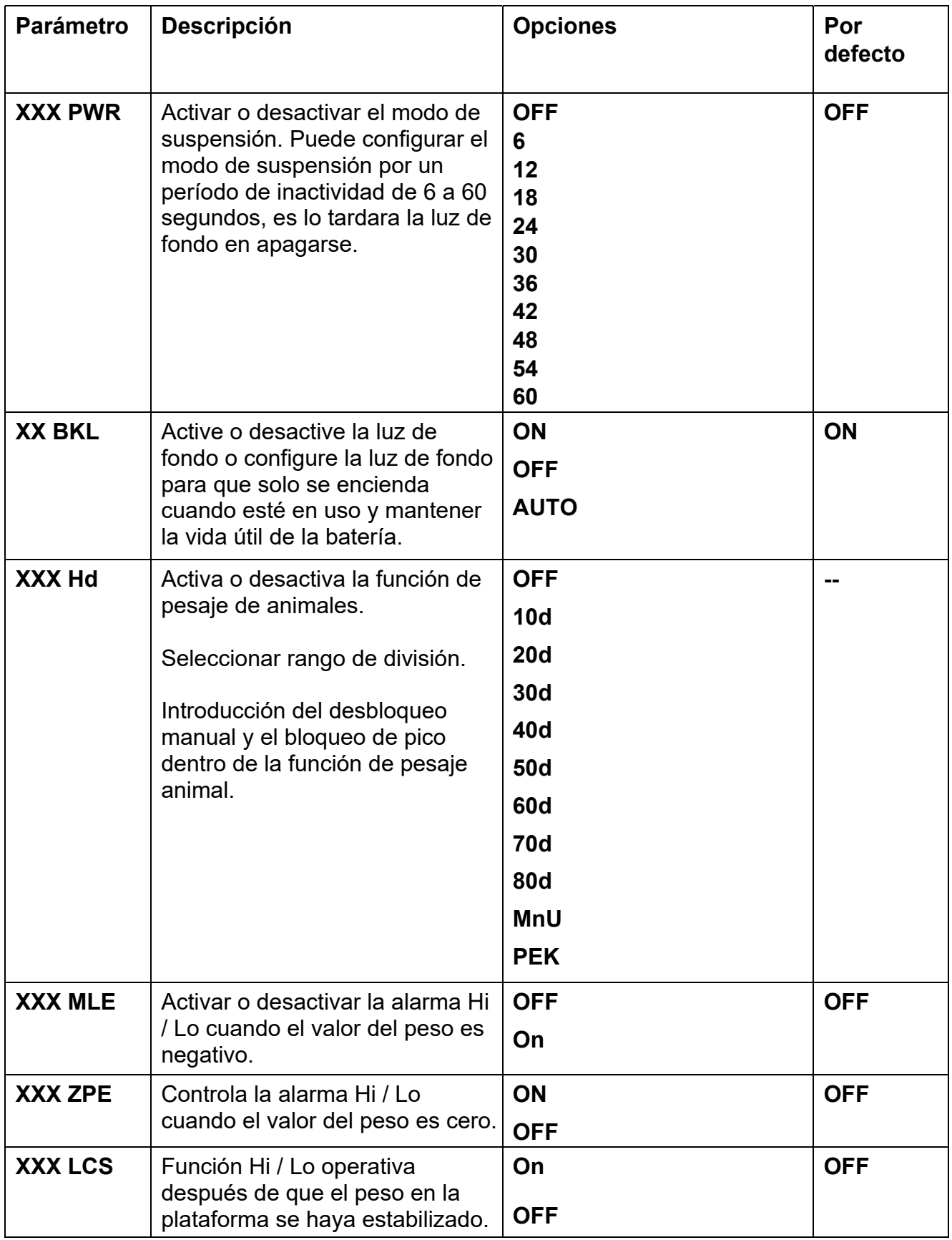

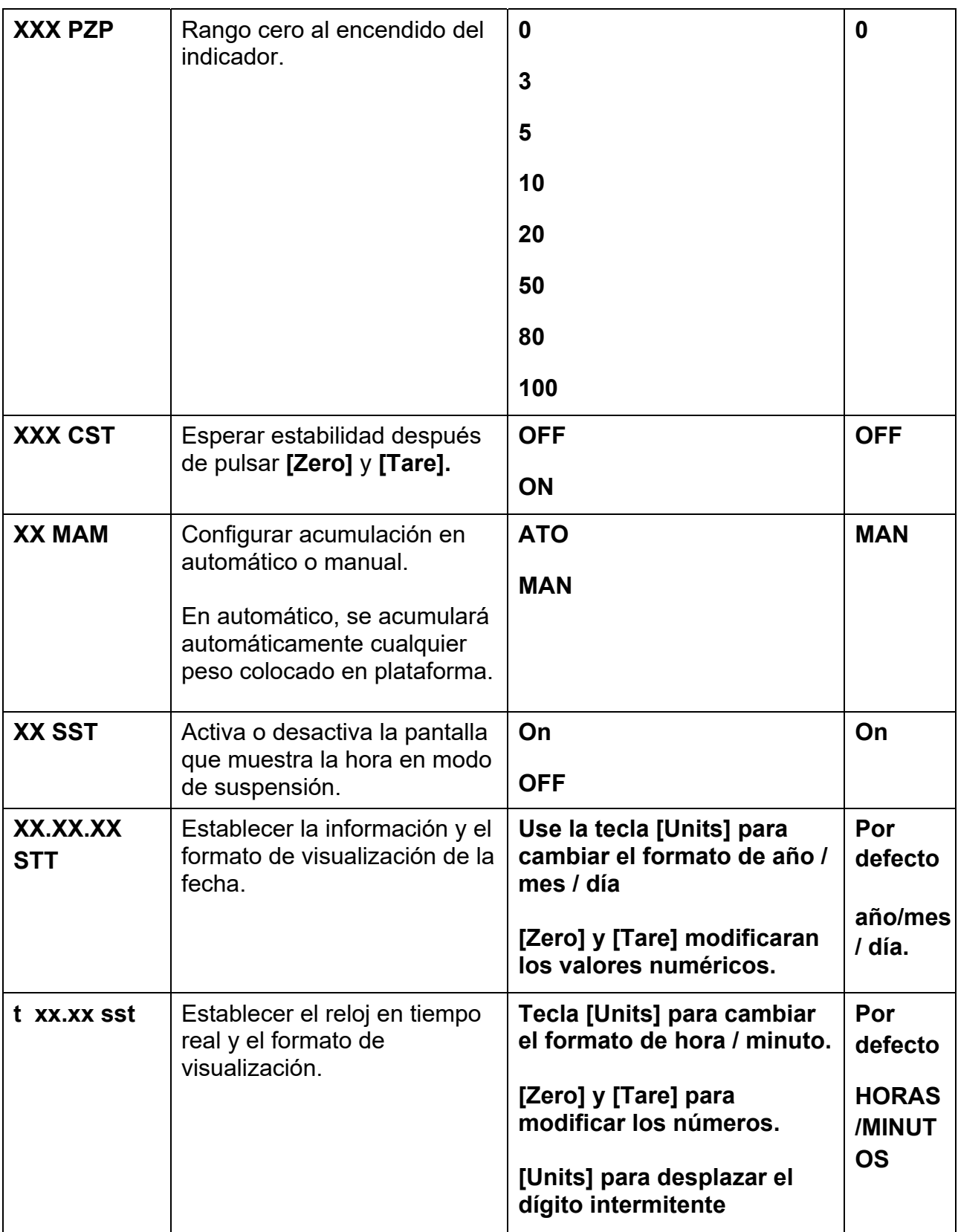

## **11.0 MENSAJES DE ERROR**

Durante el encendido o durante la fase de trabajo, el indicador puede mostrar un mensaje de error. El significado de los mensajes de error se describe a continuación.

Si se muestra un mensaje de error, repita el paso que causó el mensaje. Si aún se muestra el mensaje de error, póngase en contacto con su distribuidor para obtener asistencia.

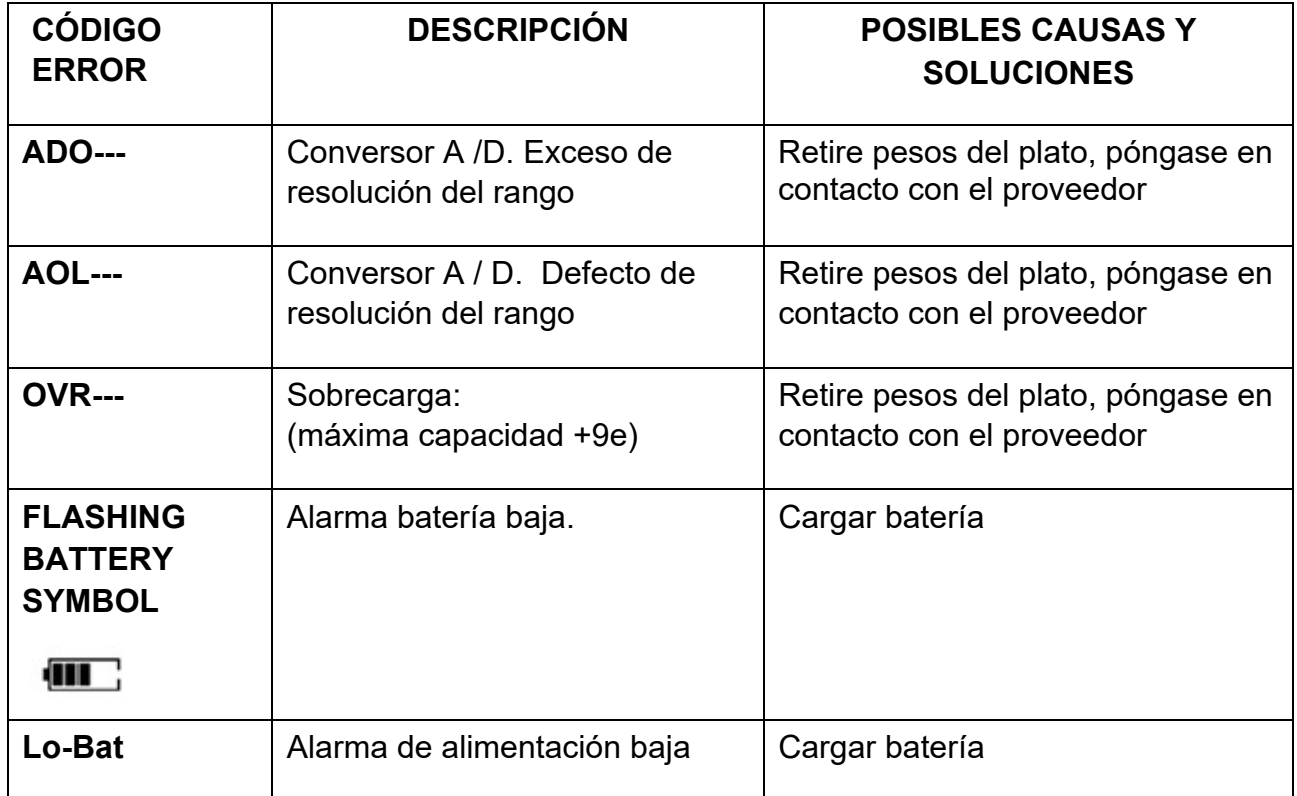

## **12.0 PARÁMETROS DE SERVICIO**

#### **12.1 ACCESO A LOS PARÁMETEROS DE SERVICIO**

El acceso a los parámetros del indicador y los parámetros de calibración se controla en todos los indicadores. En este caso, la pantalla mostrará la pantalla de solicitud de contraseña, **"Pn ----".** Para continuar, ingrese una contraseña como se describe a continuación.

- Mantenga pulsada **[M +]** durante 3 segundos y pulse **[MR]** hasta aparecer **"Pn ----".**
- Introducir la contraseña de fábrica: **[Units] [Units] [Tare] [Units**] y luego pulse **[Mode/Print]** para confirmar la contraseña introducida. Si la contraseña es la correcta, la pantalla mostrará

**"P4 FIL".** 

Pulsar **[MR]** para desplazarse por los parámetros y **[Mode/Print]** para ingresar.

Los parámetros disponibles son:

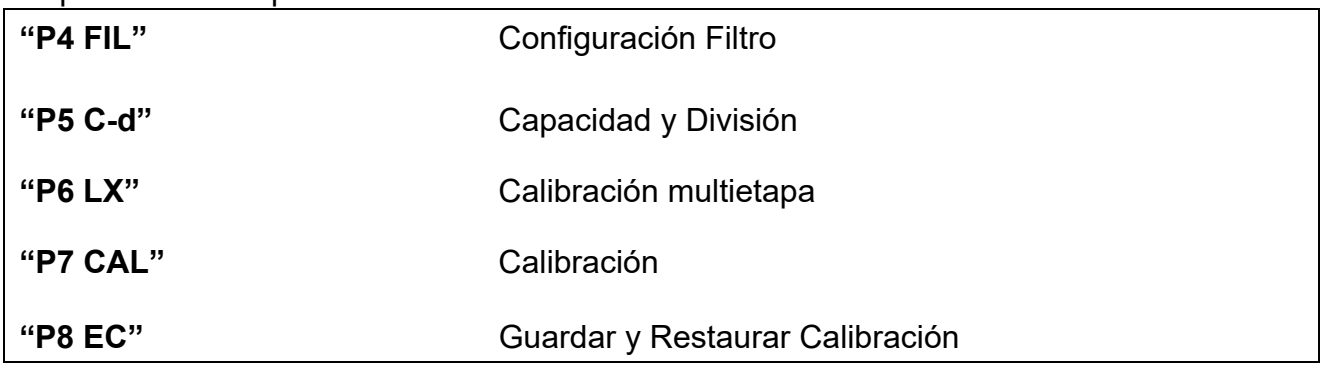

#### *12.1.1 Configuración filtro (P4 FIL)*

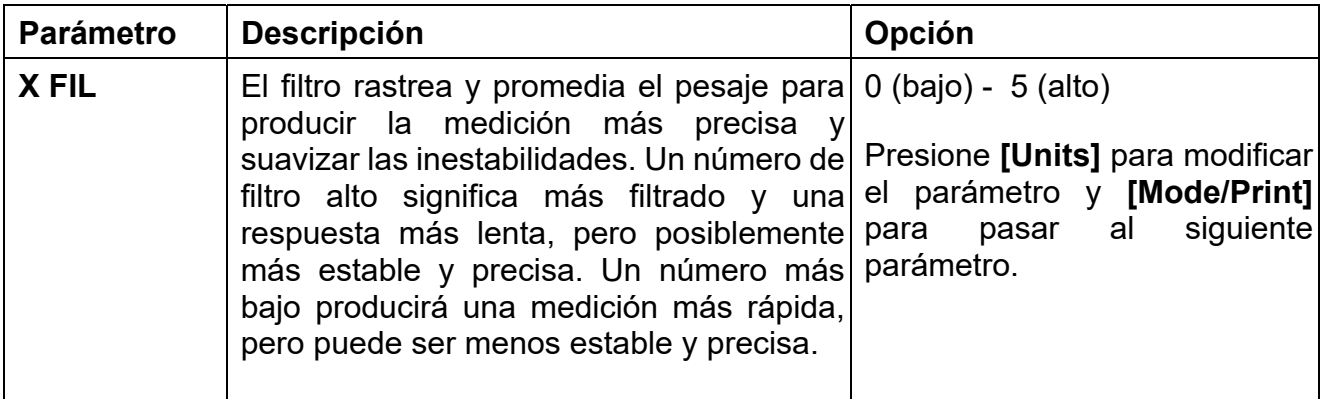

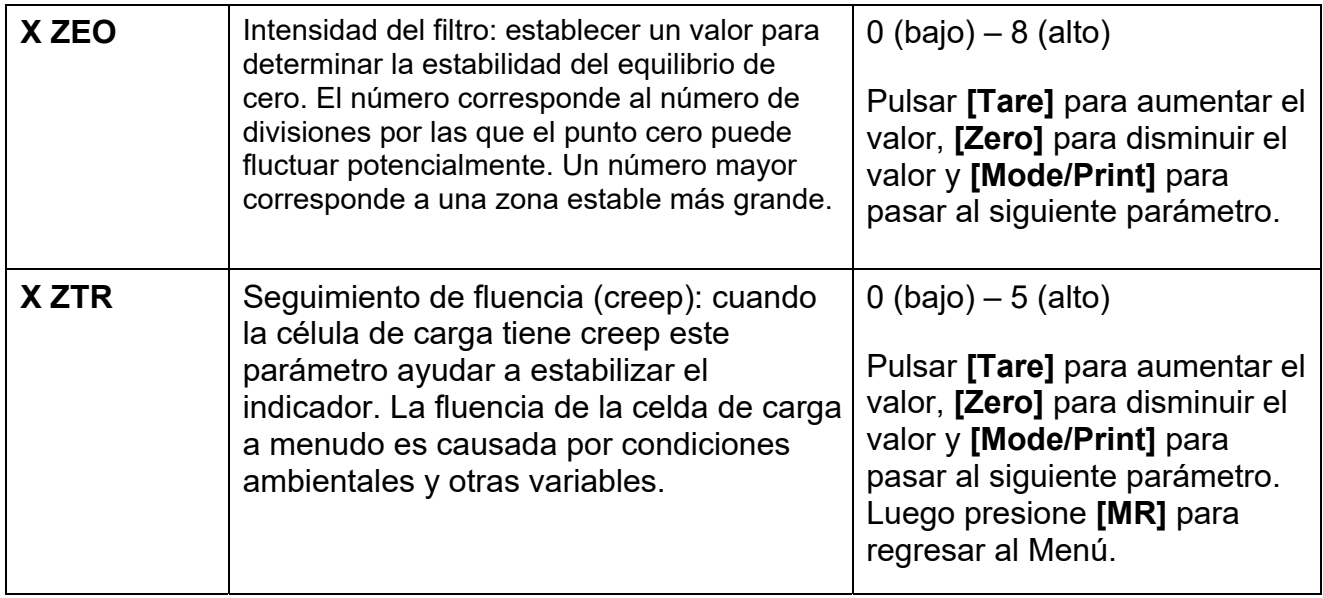

## *12.1.2 Capacidad y división (P5 C-D)*

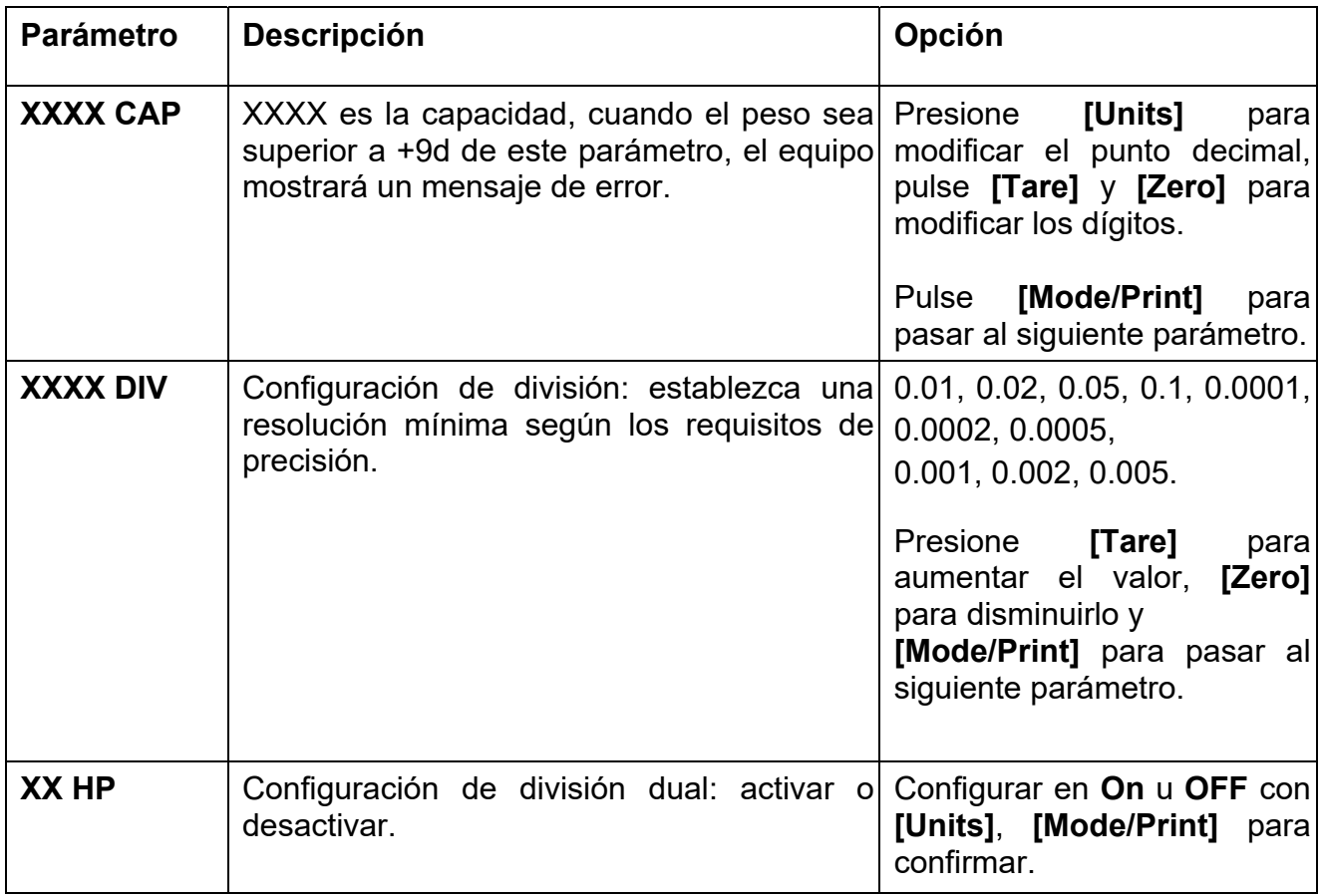

Luego, la pantalla muestra **"Off dp"**; pulse **[Mode/Print]** para volver al menú

## *12.1.3 Calibración multietapa (P6 LI) - Linealización*

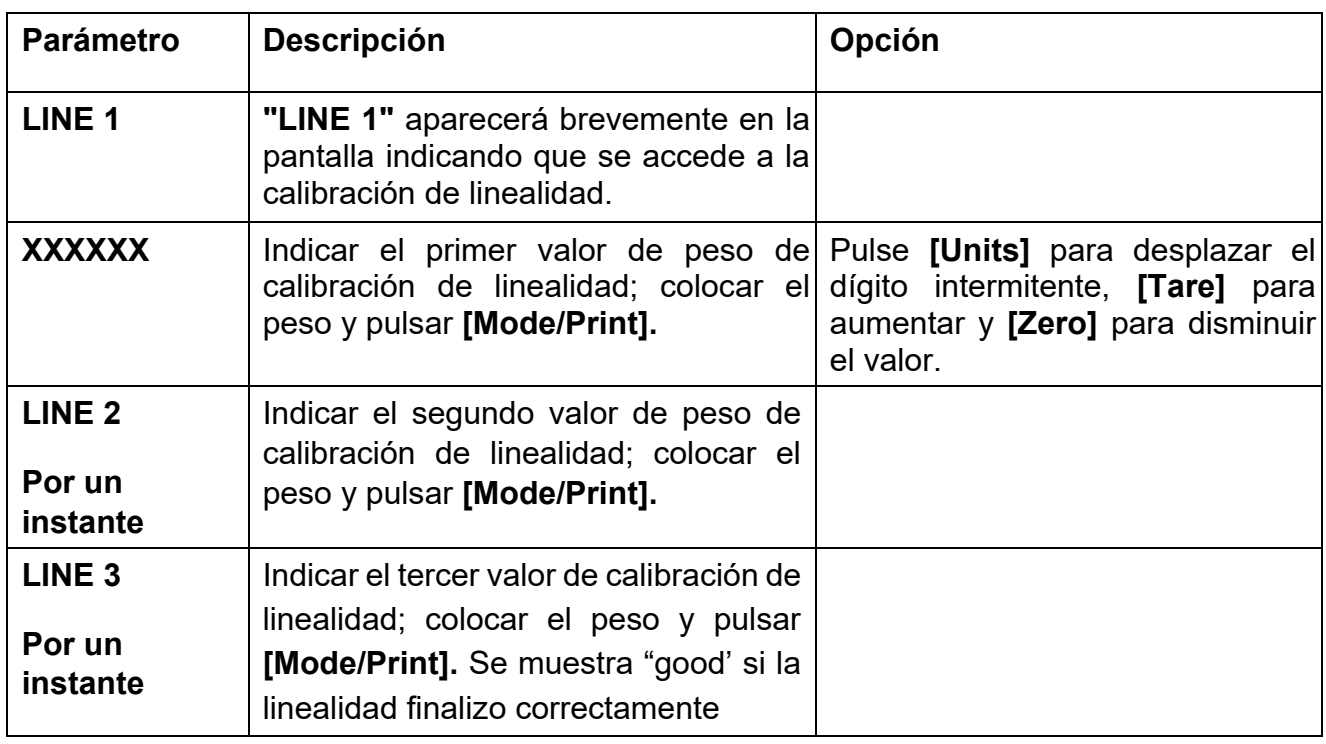

La báscula pasa automáticamente a los siguientes parámetros P7 (CAL).

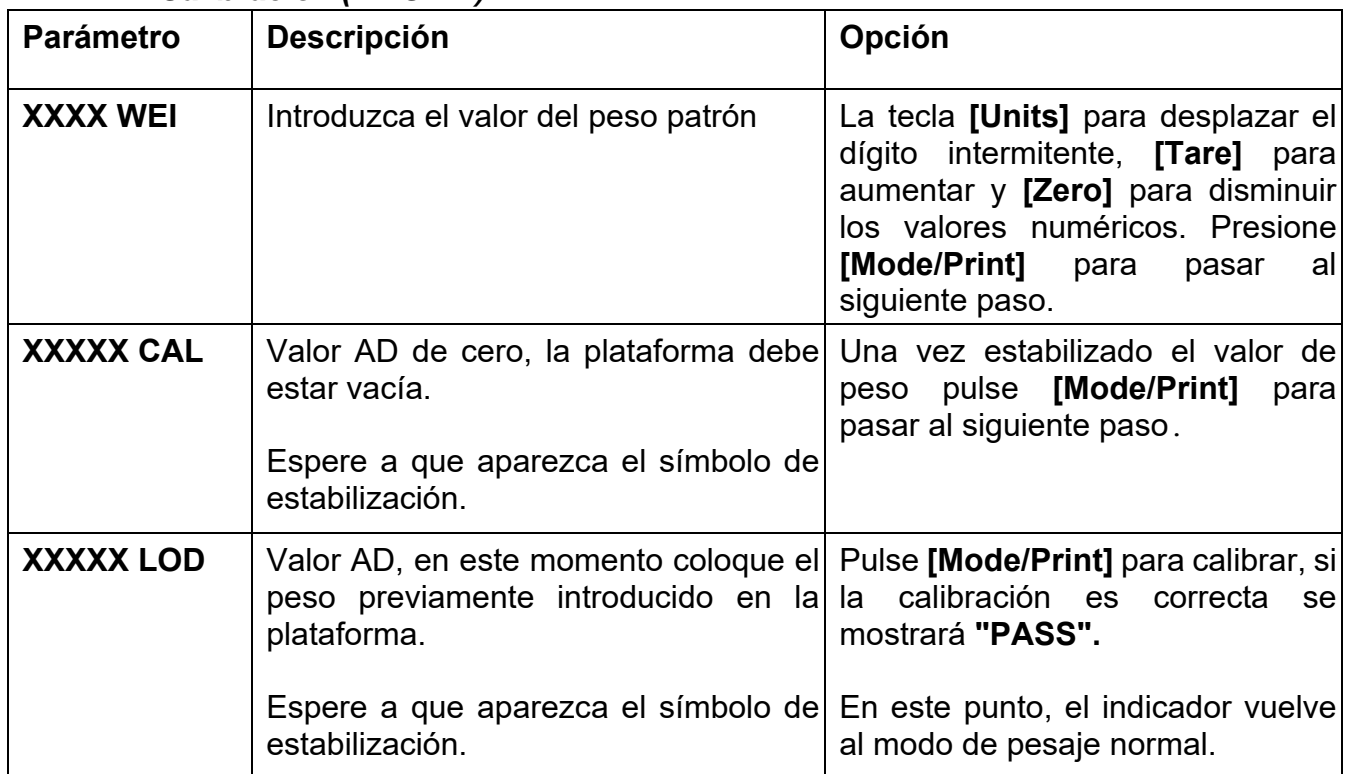

## *12.1.4 Calibración (P7 CALl)*

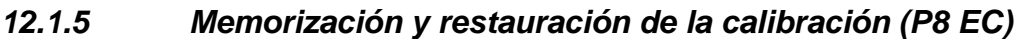

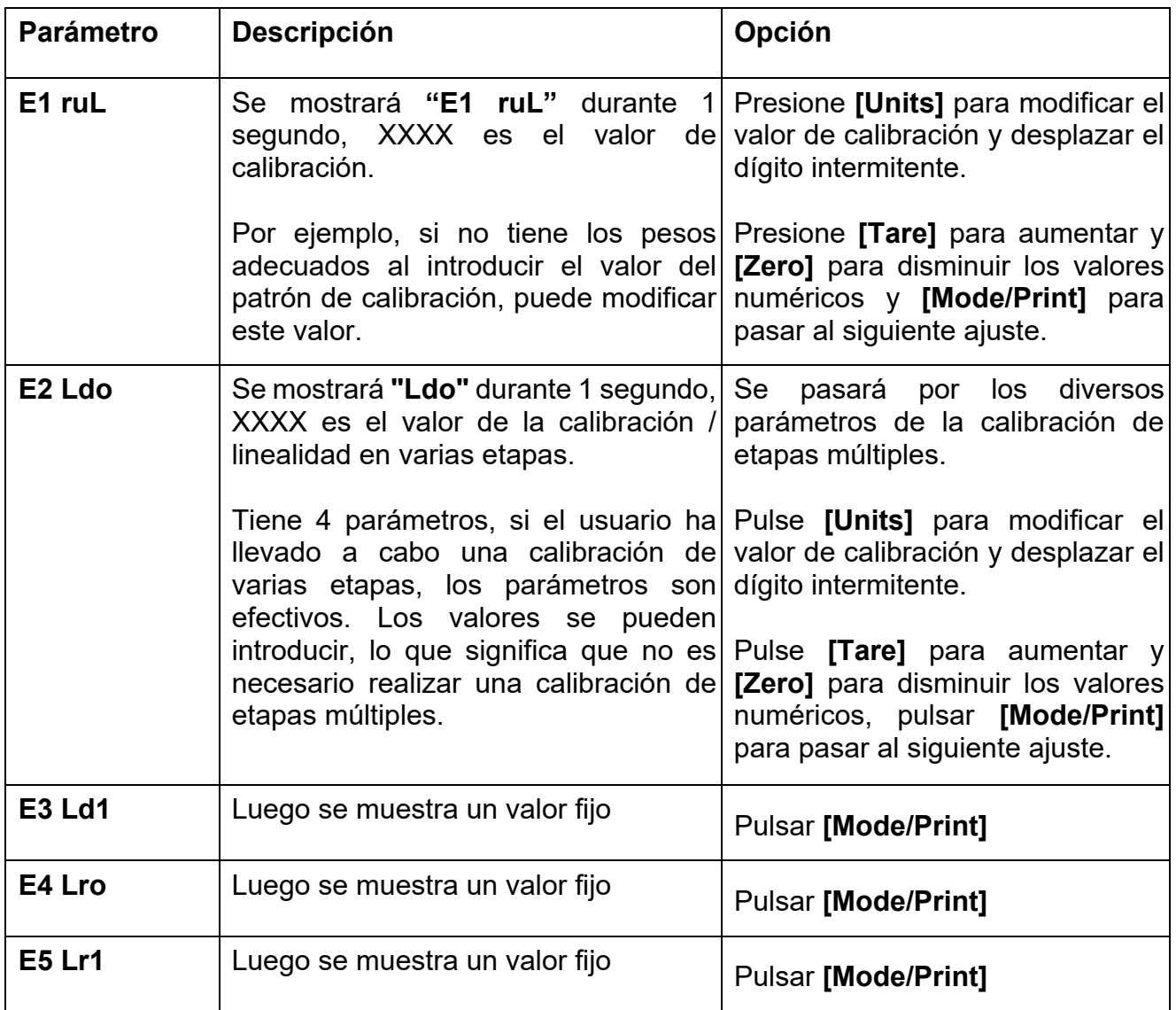

## **13.0 INFORMACIÓN DE SERVICIO**

Este manual cubre los detalles de funcionamiento. Si tiene un problema con el equipo que no se aborde directamente en este manual, póngase en contacto con su proveedor para obtener ayuda. Para proporcionar asistencia adicional, el proveedor necesitará la siguiente información que debe tener disponible:

## **A. Detalles de la empresa**

‐Nombre de la empresa:

‐Nombre de la persona de contacto:

‐Contáctos, teléfono, correo electrónico,

fax o cualquier otro método:

#### **B. Detalles de la unidad adquirida**

(Esta parte de la información siempre debe estar disponible para cualquier futuro correspondencia. Le sugerimos que complete este formulario tan pronto como se reciba la unidad y que mantenga una copia impresa en su registro para una referencia inmediata).

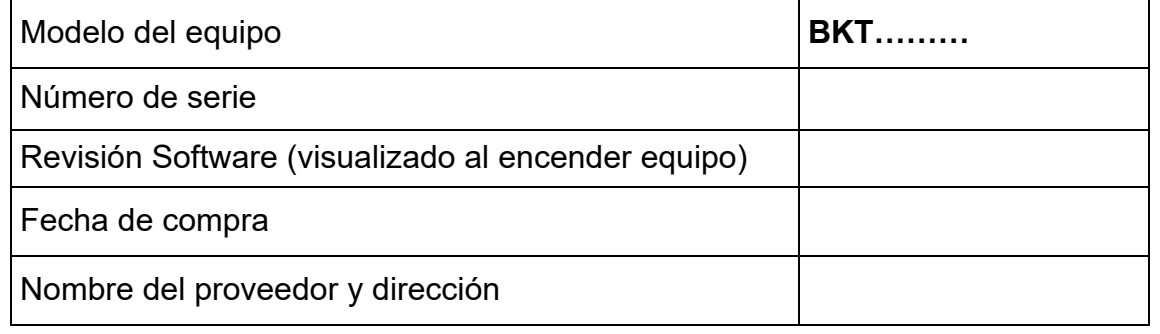

#### **C. Breve descripción del problema**

Incluya cualquier detalle reciente de la unidad. Por ejemplo:

- ‐Ha estado funcionando desde que se entregó
- ‐Ha estado en contacto con el agua

‐Dañada por un incendio

- ‐Tormentas eléctricas en el área
- ‐Caída al suelo, etc.

.

## **INFORMACIÓN GARANTÍA**

Adam Equipment ofrece garantía limitada (piezas y mano de obra) para cualquier componente que falle debido a defectos en materiales o mano de obra. La garantía comienza a partir de la fecha de entrega.

Durante el período de garantía, en caso de que sea necesario realizar reparaciones, el comprador debe informar a su proveedor o a Adam Equipment Company. La empresa o su técnico autorizado se reserva el derecho de reparar o reemplazar los componentes en cualquiera de sus talleres sin costo adicional, dependiendo de la gravedad de los problemas. Sin embargo, cualquier coste relacionado con el envío de las unidades o piezas defectuosas al Centro de servicio debe ser a cargo del comprador.

La garantía dejará de funcionar si el equipo no se devuelve en el embalaje original y con la documentación correcta para procesar la reclamación. Todas las reclamaciones quedan a criterio exclusivo de Adam Equipment.

Esta garantía no cubre equipos donde los defectos o el bajo rendimiento se deban a mal uso, daños accidentales, exposición a materiales radiactivos o corrosivos, negligencia, instalación defectuosa, modificaciones no autorizadas o intentos de reparación, o incumplimiento de los requisitos y recomendaciones que se proporcionan en este Manual de Usuario.

Este producto puede incluir una batería recargable que está diseñada para ser retirada y reemplazada por el usuario. Adam Equipment garantiza que proporcionará una batería de reemplazo si la batería manifiesta un defecto en materiales o mano de obra durante el período inicial de uso del producto en el que está instalada la batería.

Al igual que con todas las baterías, la capacidad máxima de cualquier batería incluida en el producto disminuirá con el tiempo o el uso, y la vida útil del ciclo de la batería variará según el modelo del producto, la configuración, las características, el uso y la configuración de administración de energía. Una disminución en la capacidad máxima de la batería o la vida útil del ciclo de la batería no es un defecto en los materiales o la mano de obra, y no está cubierta por esta Garantía limitada.

Las reparaciones realizadas bajo la garantía no extienden el período de garantía. Los componentes retirados durante las reparaciones en garantía se convierten en propiedad de la empresa.

Los derechos legales del comprador no se ven afectados por esta garantía. Los términos de esta garantía se rigen por la ley del Reino Unido. Para obtener detalles completos sobre la información de la garantía, consulte los términos y condiciones de venta disponibles en nuestro sitio web.

#### **WEEE 2012/19/EU**

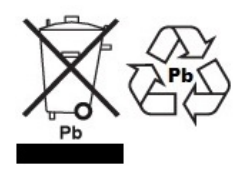

Este dispositivo no se puede tirar en la basura doméstica. Esto también se aplica a países fuera de la UE, según sus requisitos específicos. La eliminación de las baterías (si corresponde) debe cumplir con las leyes y restricciones locales.

Cet appareil ne peut être éliminé avec les déchets ménagers. L'élimination de la batterie doit être effectuée conformément aux lois et restrictions locales.

Dieses Gerät nicht mit dem Hausmüll entsorgt.

Dispositivo no puede ser desechado junto con los residuos domésticos

Dispositivo no può essere smaltito nei rifiuti domestici.

#### **FCC / IC CLASE A DISPOSITIVO DIGITAL DECLARACIÓN DE VERIFICACIÓN DE EMC**

NOTA: Este equipo ha sido probado y se encontró que cumple con los límites para un dispositivo digital de Clase A, de conformidad con la Parte 15 de las normas de la FCC y la regulación canadiense ICES-003 / NMB-003. Estos límites están diseñados para proporcionar una protección razonable contra interferencias dañinas cuando el equipo se opera en un entorno comercial. Este equipo genera, usa y puede irradiar energía de radiofrecuencia y, si no se instala y usa de acuerdo con el manual de instrucciones, puede causar interferencia dañina a las comunicaciones de radio. El funcionamiento de este equipo en un área residencial puede causar interferencia dañina, en cuyo caso se le pedirá al usuario que corrija la interferencia por su propia cuenta.

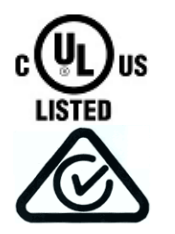

Los productos de Adam Equipment han sido probados y siempre se suministran con adaptadores de alimentación de red que cumplen con todos los requisitos legales para el país o región de operación, incluida la seguridad eléctrica, la interferencia y la eficiencia energética. Como a menudo actualizamos los productos de los adaptadores para cumplir con la legislación cambiante, no es posible consultar el modelo exacto en este manual. Contáctenos si necesita especificaciones o información de seguridad para su artículo en particular. No intente conectar o usar un adaptador que no hayamos suministrado.

**ADAM EQUIPMENT** es una organización global certificada con un ISO ISO 9001:2015 con más de 40 años de experiencia en la producción y venta de equipo electrónico para cálculo de peso.

Los productos de ADAM están predominantemente diseñados para los siguientes segmentos de Mercado: Laboratorios, Educativo, Salud y Gimnasia e Industrial. la gama de productos se puede describir de la siguiente manera:

- ‐ Balanzas Analíticas y de Precisión
- ‐ Balanzas Compactas y Portátiles
- ‐ Balanzas de Alta Capacidad ‐ Analizadoras de Humedad
- ‐ Básculas Mecánicas
- ‐ Básculas Cuenta Piezas
- ‐ Básculas de Pesaje Digital / Control de Peso
- ‐ Básculas de Plataforma de alta Calidad
- 
- ‐ Básculas de Grúa
- ‐ Balanzas de Salud y Gimnasia
- ‐ Balanzas Comerciales

Para obtener información adicional sobre esta publicación por favor visite nuestra página Web: www.adamequipment.com

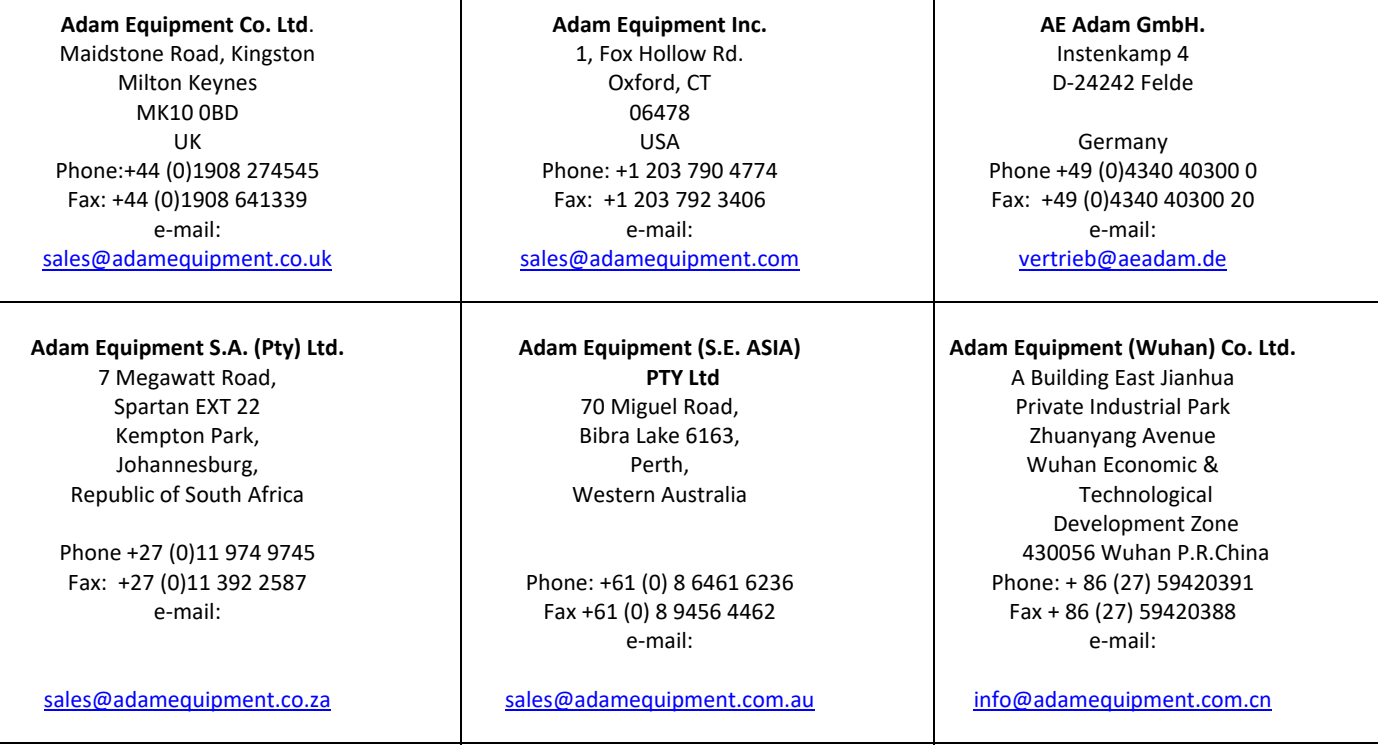

© Copyright by Adam Equipment Co. Ltd. Todos los derechos reservados. Ninguna parte de esta publicación puede ser reimpresa o traducida de ninguna forma o a través de ningún medio sin la previa autorización de Adam Equipment.

Adam Equipment se reserva el derecho de hacer cambios en la tecnología, características, especificaciones y diseño de su equipamiento sin previo aviso.

Toda la información contenida en esta publicación está al máximo de actualizada, completa y precisa. No obstante, no nos responsabilizamos de los errores de interpretación que pueden resultar de leer este material. La última versión de esta publicación puede ser encontrada en nuestra página Web:

**www.adamequipment.com**